# **Tableau Bar Chart Basics**

**Cynthia Gail Manor**

**First Edition August 7, 2021**

# **Tableau Bar Chart Basics**

**Cynthia Gail Manor**

**First Edition**

**August 7, 2021**

# **Edition Notice**

Tableau Bar Chart Basics

ACC BGTC Student Publications 11928 Stonehollow Dr., Bldg. 4000 Austin, TX 78758

Copyright © 2021 Cynthia Gail Manor. All Rights Reserved.

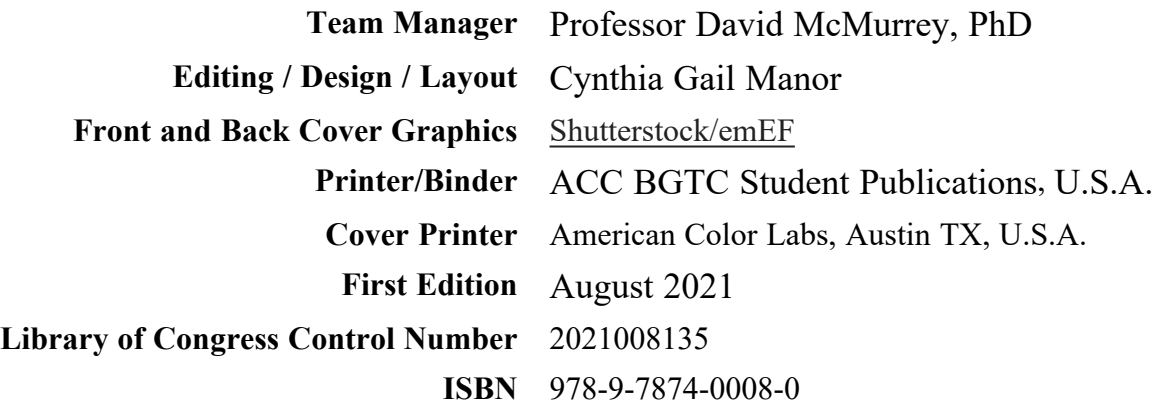

Tableau® is a registered trademark of Tableau Software, LLC, A Salesforce Company in the U.S.A. and other countries. All Rights Reserved. This text is not sponsored or endorsed by or affiliated with Tableau Software, LLC.

Microsoft Excel<sup>®</sup> is a registered trademark of Microsoft Corporation in the U.S.A. and other countries. All Rights reserved. This text is not sponsored or endorsed by or affiliated with Microsoft Corporation.

No part of this publication may be reproduced in any form, or by any means, electronic or mechanical, including photocopying, recording, or any information browsing, storage, or retrieval system, without permission in writing from the publisher.

> For permission to use materials from this text, submit all requests to cynthia.manor@g.austincc.edu.

# **Table of Contents**

<span id="page-3-0"></span>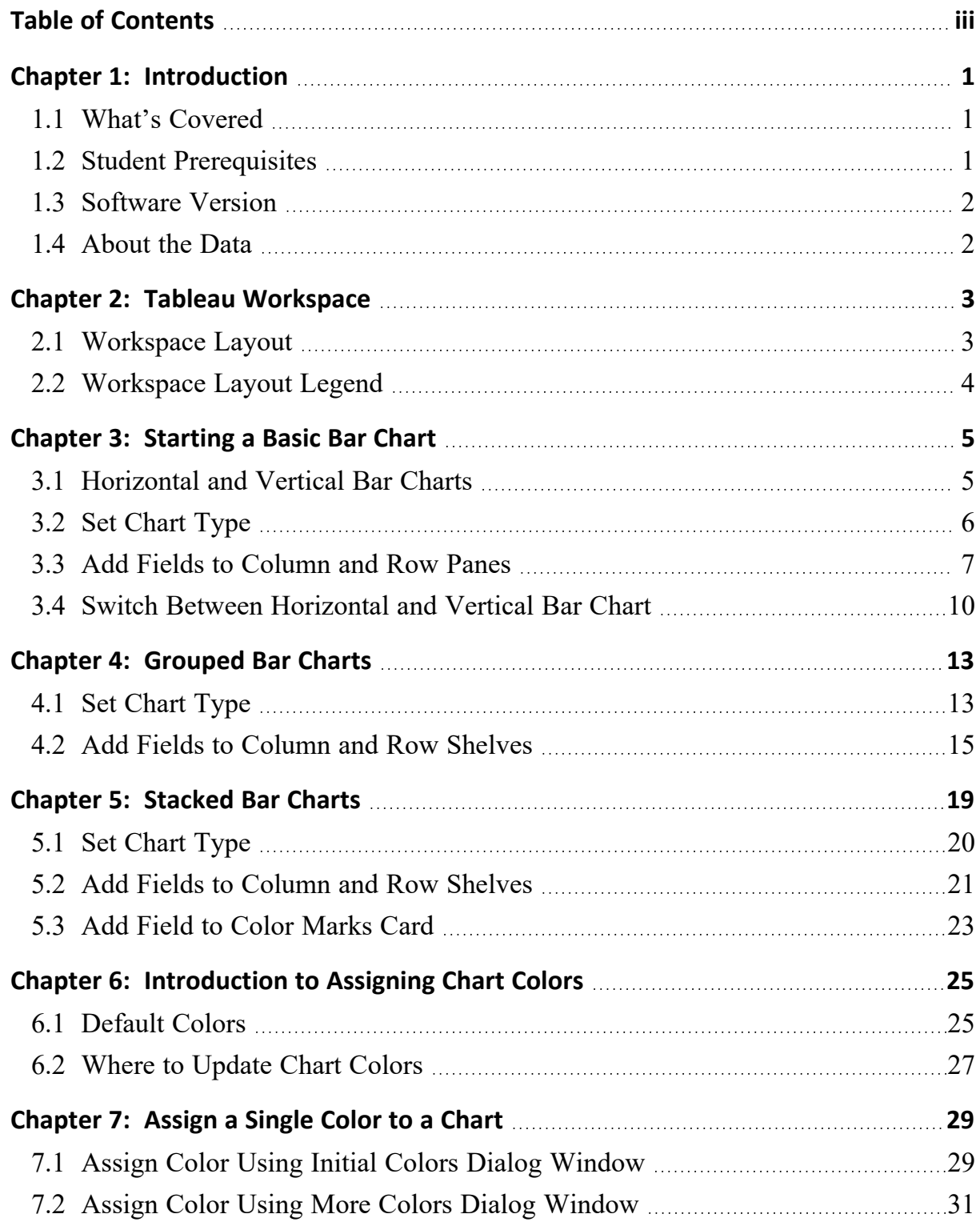

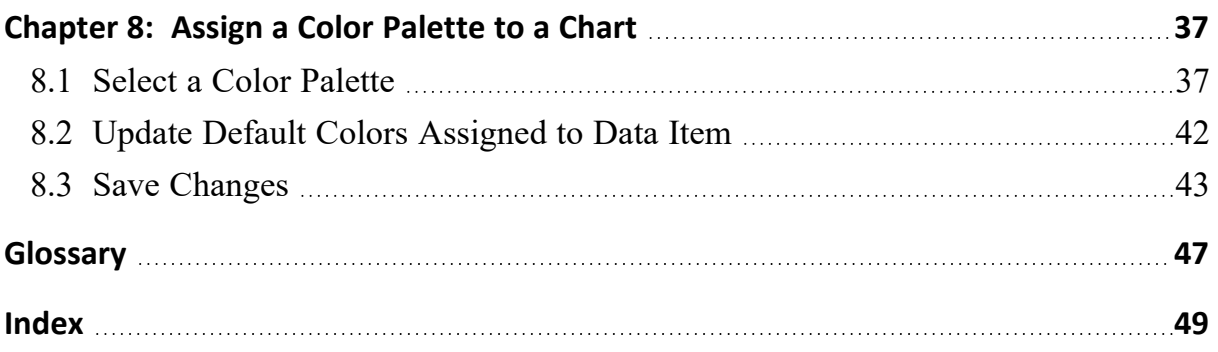

v

# **Chapter 1: Introduction**

## <span id="page-6-1"></span><span id="page-6-0"></span>**1.1 What's Covered**

<span id="page-6-3"></span>This tutorial covers creating basic bar charts using Tableau [Desktop,](https://www.tableau.com/products/desktop) a popular, industrystandard **visual analytics1** tool.

The types of bar charts covered are:

- 1. ["Starting](#page-10-0) a Basic Bar Chart" on page 5
- 2. ["Grouped](#page-18-0) Bar Charts" on page 13
- 3. ["Stacked](#page-24-0) Bar Charts" on page 19

There are also chapters on updating chart colors and **color palettes2**:

- 1. ["Introduction](#page-30-0) to Assigning Chart Colors" on page 25
- 2. ["Assign](#page-34-0) a Single Color to a Chart" on page 29
- 3. ["Assign](#page-42-0) a Color Palette to a Chart" on page 37

## <span id="page-6-2"></span>**1.2 Student Prerequisites**

Students should know how to perform the following actions:

- Install and open Tableau
- <span id="page-6-4"></span>• Connect to Excel data sources
- Use basic card, shelf, toolbar, sidebar, and view (visualization or "viz") options.

**<sup>1</sup>**"Visual analytics is a means of exploring and understanding data. It supports and accelerates the analysis process itself. You can ask a question, get the answer, and ask follow-up questions—all within a visual interface." (Tableau)

**<sup>2</sup>**A color palette is a group of colors. The colors in the palette may be selected to complement one another.

Students should have introductory knowledge following concepts**1**:

- <sup>l</sup> **Dimensions2**
- Measures<sup>3</sup>
- Blue Fields vs Green Fields
- <sup>l</sup> **Discrete vs Continuous4**

#### <span id="page-7-0"></span>**1.3 Software Version**

<span id="page-7-1"></span>Tableau Desktop 2021.1.3 64-bit for Windows

#### <span id="page-7-2"></span>**1.4 About the Data**

The **Superstore** Microsoft Excel file is provided by default with Tableau Desktop.

It consists of customer orders for various types of office supplies and furniture, from labels to book cases.

The dataset consists of multiple tables. We will be using the **Orders** table for the exercises.

**<sup>1</sup>**For detailed information about these topics, read Tableau's article on [Dimensions](https://help.tableau.com/current/pro/desktop/en-us/datafields_typesandroles.htm) and Measures, Blue and [Green](https://help.tableau.com/current/pro/desktop/en-us/datafields_typesandroles.htm).

**<sup>2</sup>**"Dimensions contain qualitative values (such as names, dates, or geographical data). You can use dimensions to categorize, segment, and reveal the details in your data. Dimensions affect the level of detail in the view." (Tableau)

**<sup>3</sup>**"Measures contain numeric, quantitative values that you can measure. Measures can be aggregated. When you drag a measure into the view, Tableau applies an aggregation to that measure by default." (Tableau)

**<sup>4</sup>**"Continuous and discrete are mathematical terms. Continuous means "forming an unbroken whole, without interruption"; discrete means "individually separate and distinct." (Tableau)

# <span id="page-8-0"></span>**Chapter 2: Tableau Workspace**

# <span id="page-8-1"></span>**2.1 Workspace Layout**

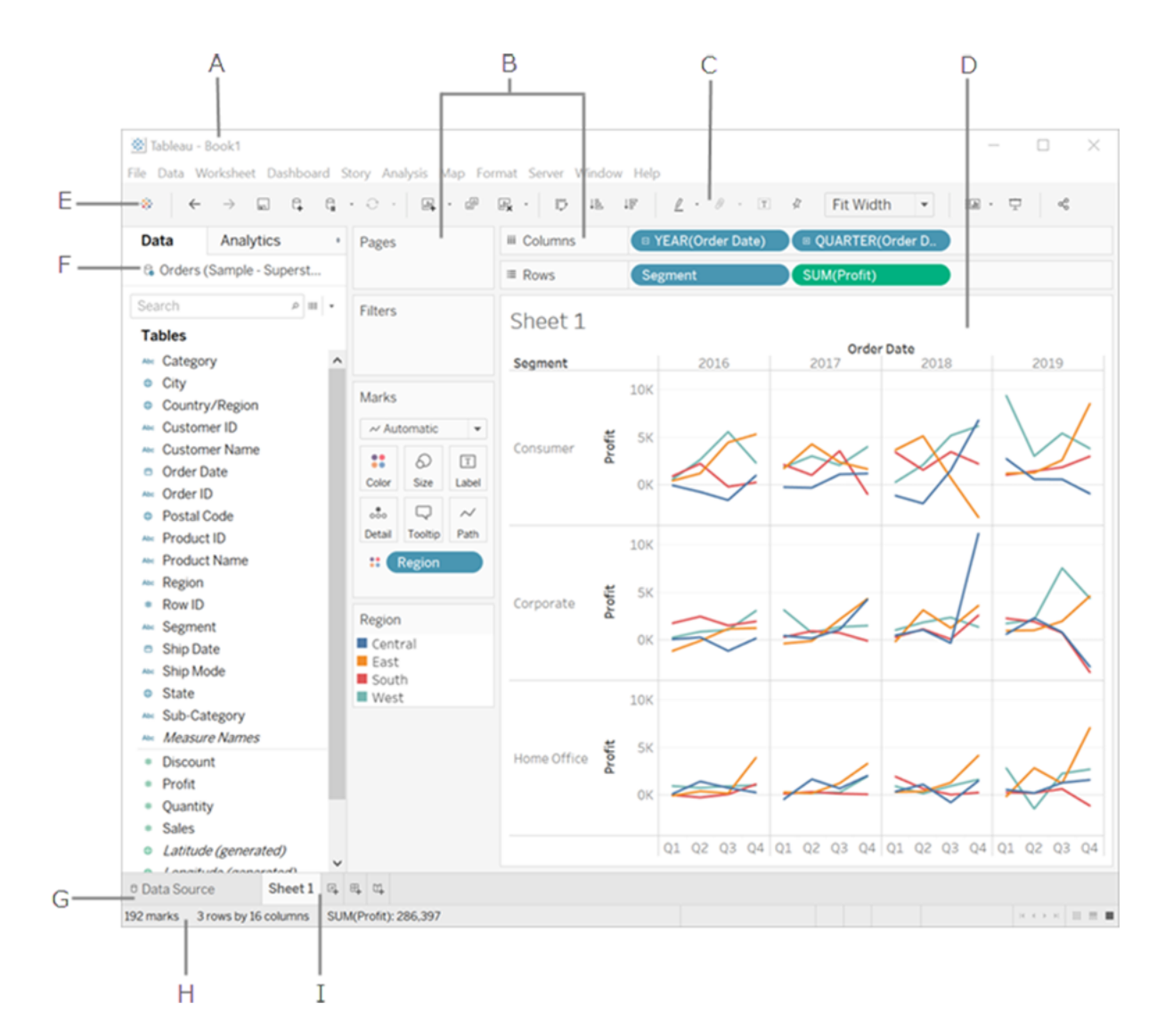

# <span id="page-9-0"></span>**2.2 Workspace Layout Legend**

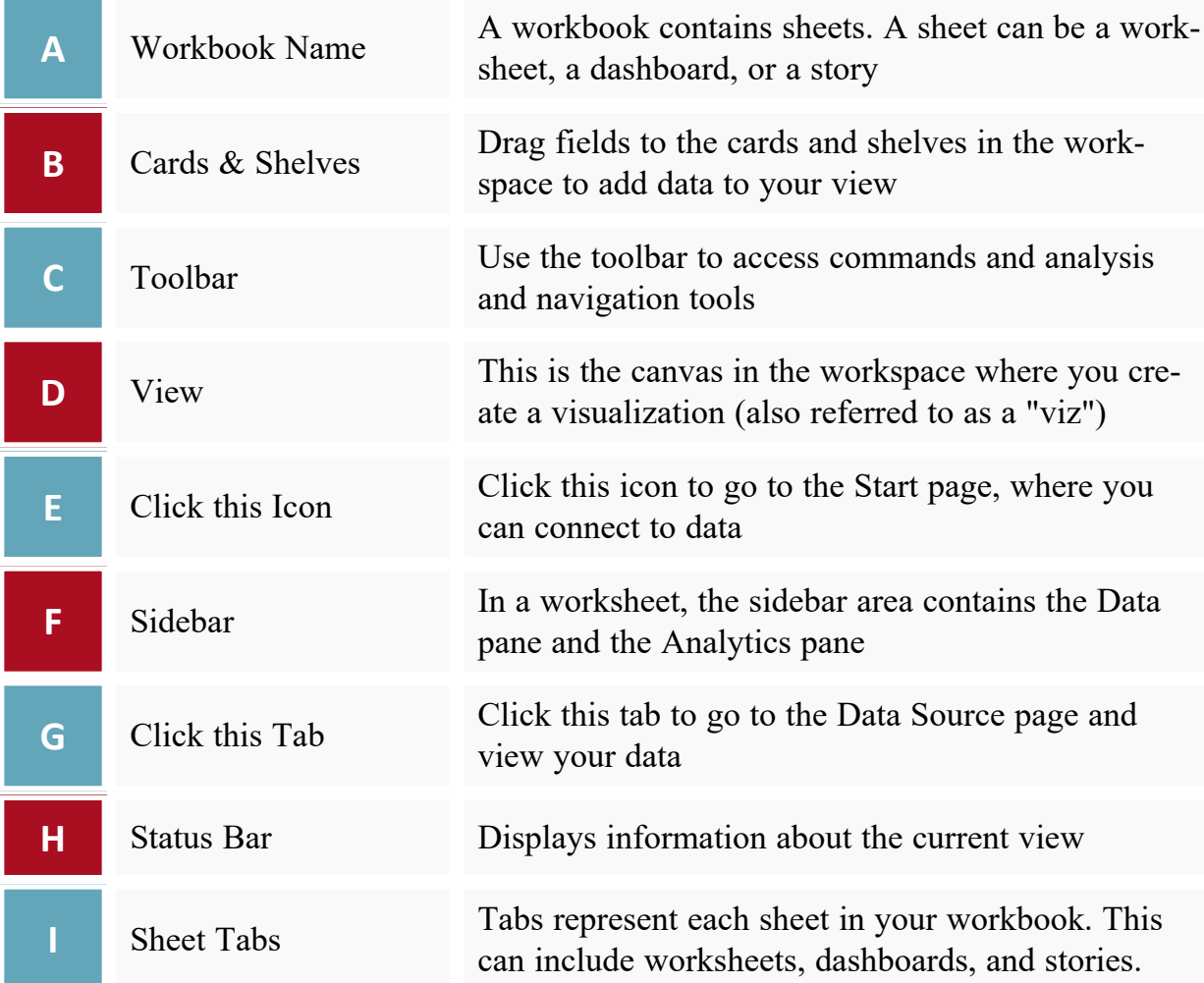

Source: Tableau website**1**, [https://help.tableau.com/current/pro/desktop/en-us/en](https://help.tableau.com/current/pro/desktop/en-us/environment_workspace.htm)[vironment\\_workspace.htm](https://help.tableau.com/current/pro/desktop/en-us/environment_workspace.htm)

**<sup>1</sup>**Acknowledgment—The graphic and associated legend information in this chapter are taken DIRECTLY from the Tableau website: https://help.tableau.com/current/pro/desktop/en-us/environment\_workspace.htm. This *excludes* the table design of the legend.

# <span id="page-10-0"></span>**Chapter 3: Starting a Basic Bar Chart**

# <span id="page-10-2"></span><span id="page-10-1"></span>**3.1 Horizontal and Vertical Bar Charts**

The direction of the bars in a bar chart is determined by the placement of the **dimension** and **measure** values on the **Column** and **Row** shelves.

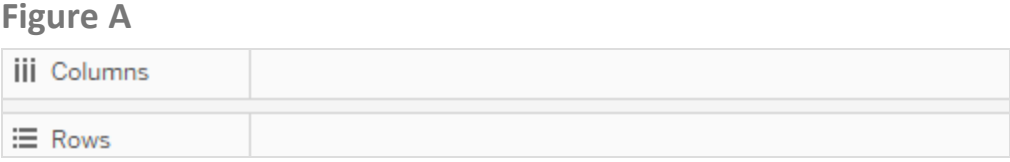

#### <span id="page-10-3"></span>For a **horizontal bar chart**:

- Place the **dimension value** (Year of Order Date) on the **Rows** shelf.
- Place the **measure value** (Sales) on the **Columns** shelf.

#### **Figure B**

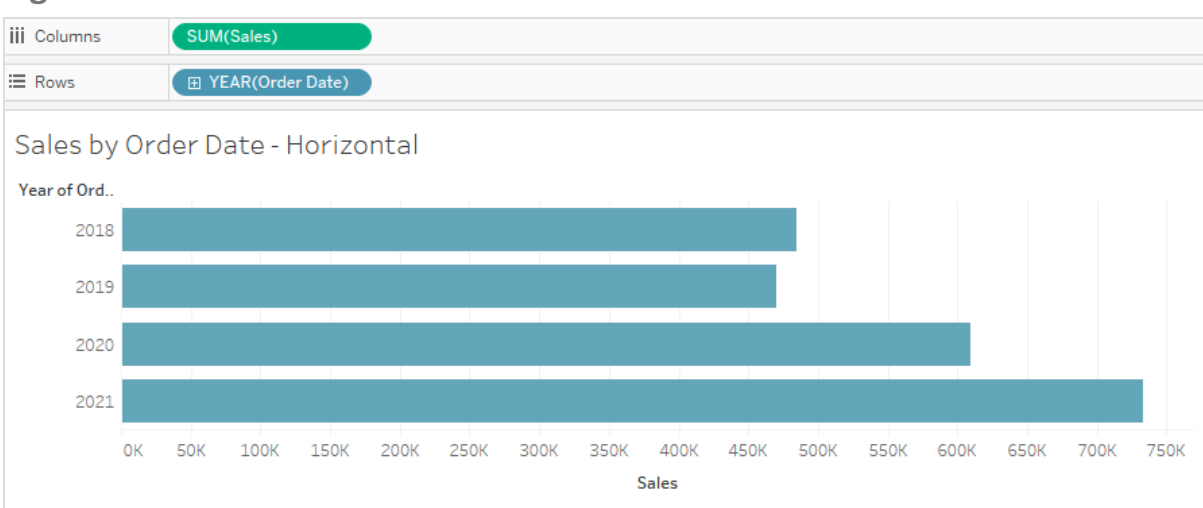

#### <span id="page-11-1"></span>For a **vertical bar chart**:

- Place the **measure value** (Sales) on the **Rows** shelf.
- Place the on the **dimension value** (Year of Order Date) **Columns** pane

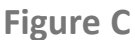

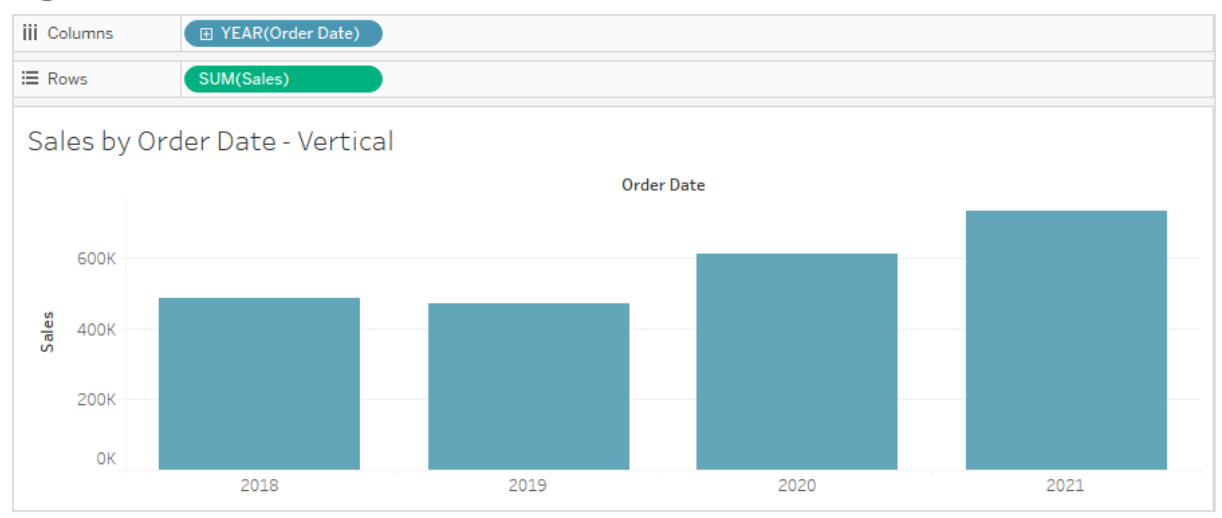

# <span id="page-11-0"></span>**3.2 Set Chart Type**

The following steps can be performed before or after you drag your fields onto the row / column shelves.

#### **1.** Go to the **Marks** card.

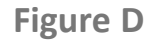

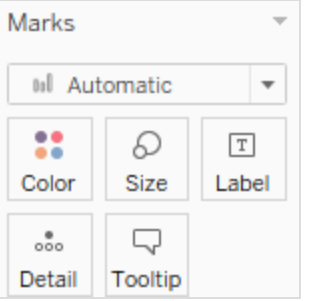

**2.** Click on the **Chart Type** drop-down list, currently set to **Automatic**. Click on **Bar**.

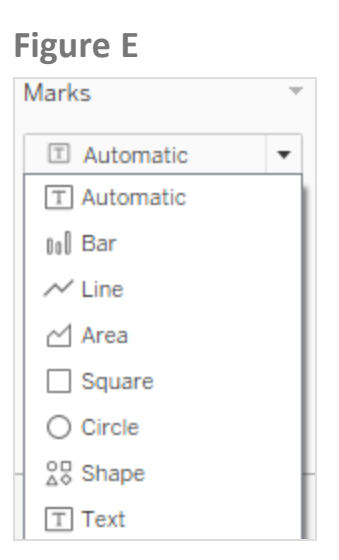

# <span id="page-12-0"></span>**3.3 Add Fields to Column and Row Panes**

**1.** Go to the **Data** sidebar.

**Figure F**

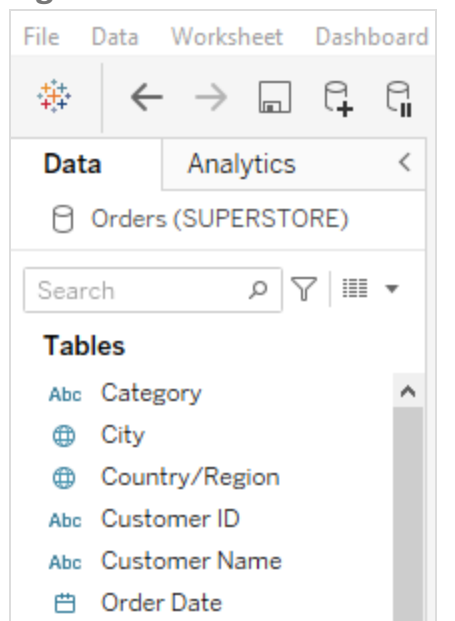

**2.** In the **Tables** section, click on the **Category** field (dimension).

**3.** Drag the field to the **Rows** shelf. A starter visualization will appear in the **View**.

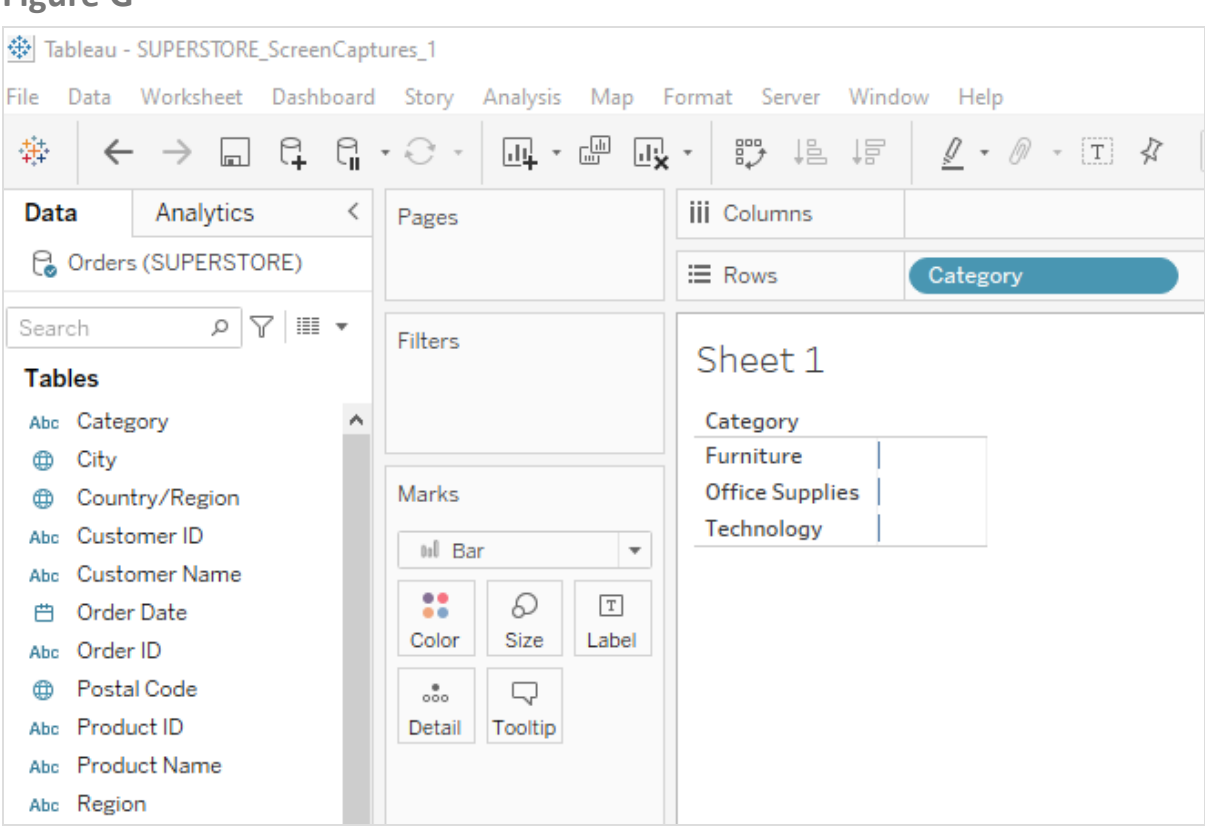

#### **Figure G**

**4.** Click on the **Sales** field (measure) and drag it to the **Columns** shelf.

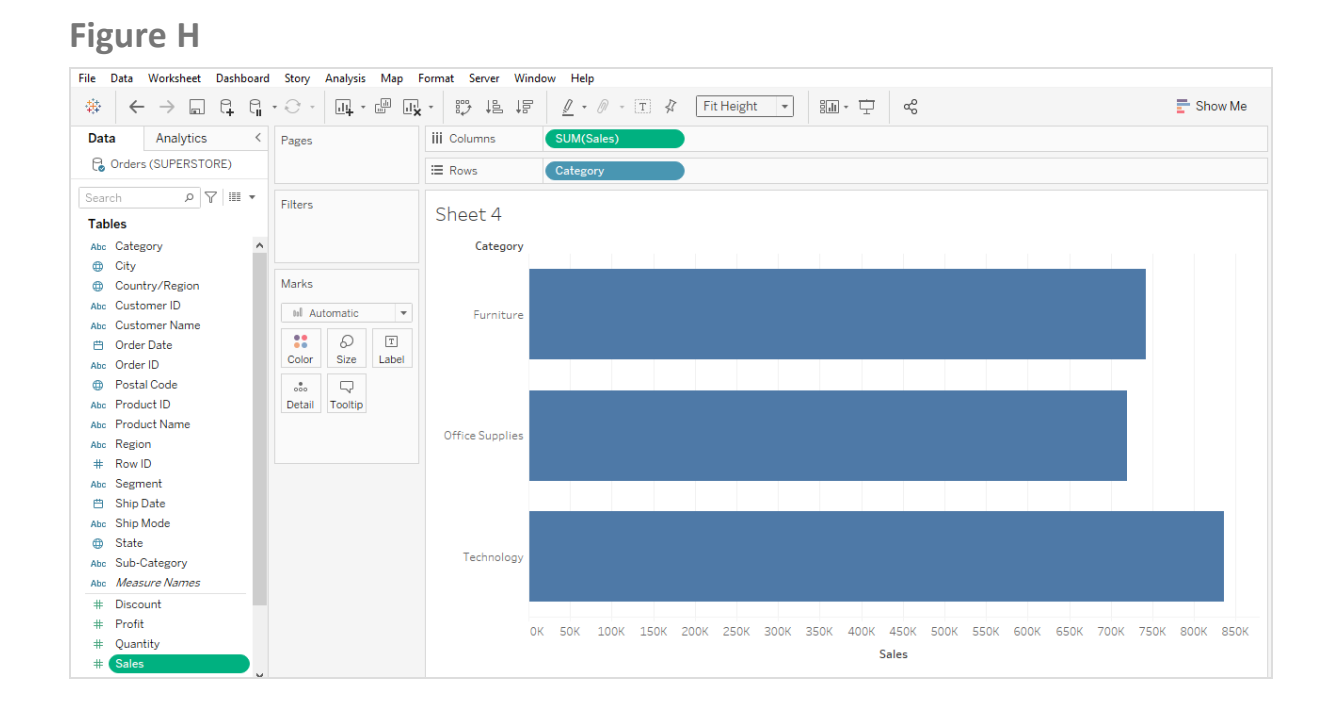

## <span id="page-15-0"></span>**3.4 Switch Between Horizontal and Vertical Bar Chart**

If you have already built a horizontal (or vertical) bar chart, you can quickly switch it to a vertical (or horizontal) chart.

**1.** Go to the **Toolbar**.

**Figure I**

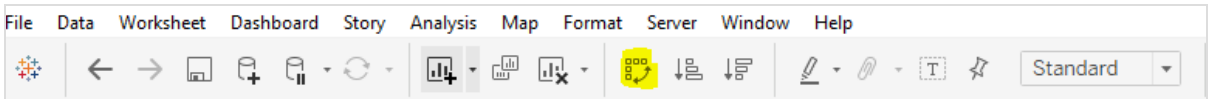

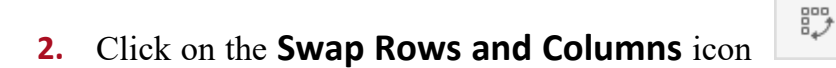

#### **Figure J**

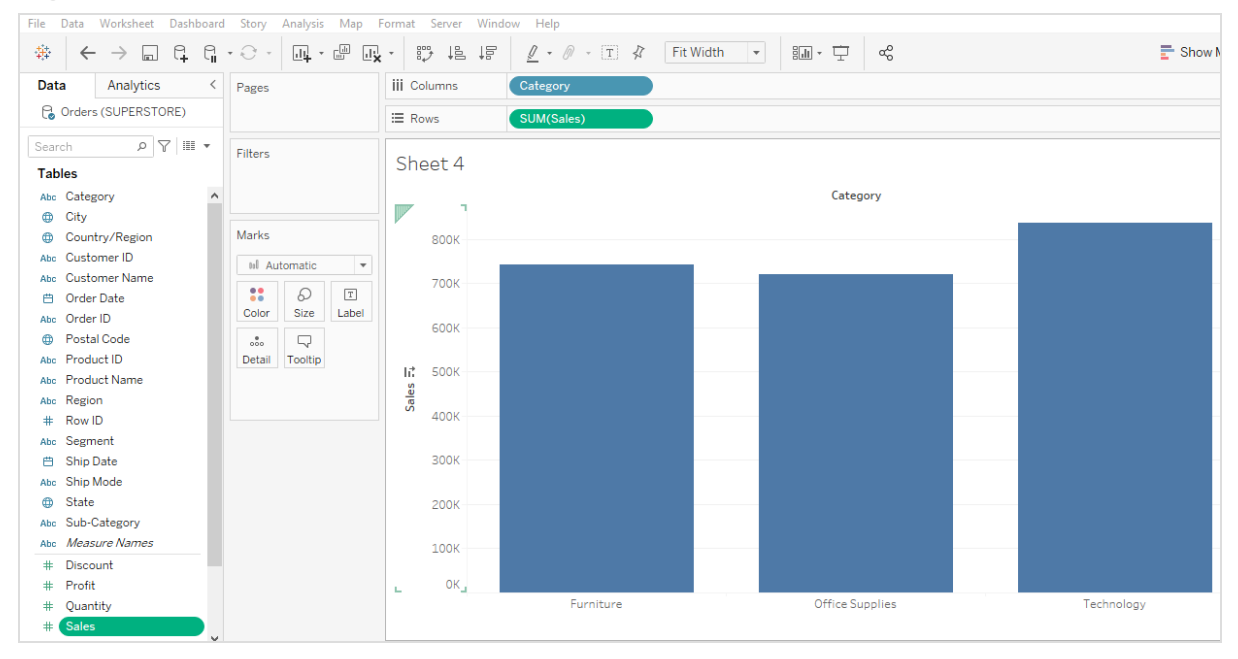

## **12 Chapter 3: Starting a Basic Bar Chart**

# **Chapter 4: Grouped Bar Charts**

<span id="page-18-3"></span><span id="page-18-0"></span>A grouped bar chart displays one **measure value** (e.g., Sales) by two or more **dimension values** (e.g., Category, Sub-Category).

<span id="page-18-2"></span>This type of chart is also known as a **clustered bar chart** or **side-by-side bar chart** because the dimension values appear on the same axis.

In the chart below, **Sales** is broken out by **Region**. Each **Region** is broken out by **Segment**.

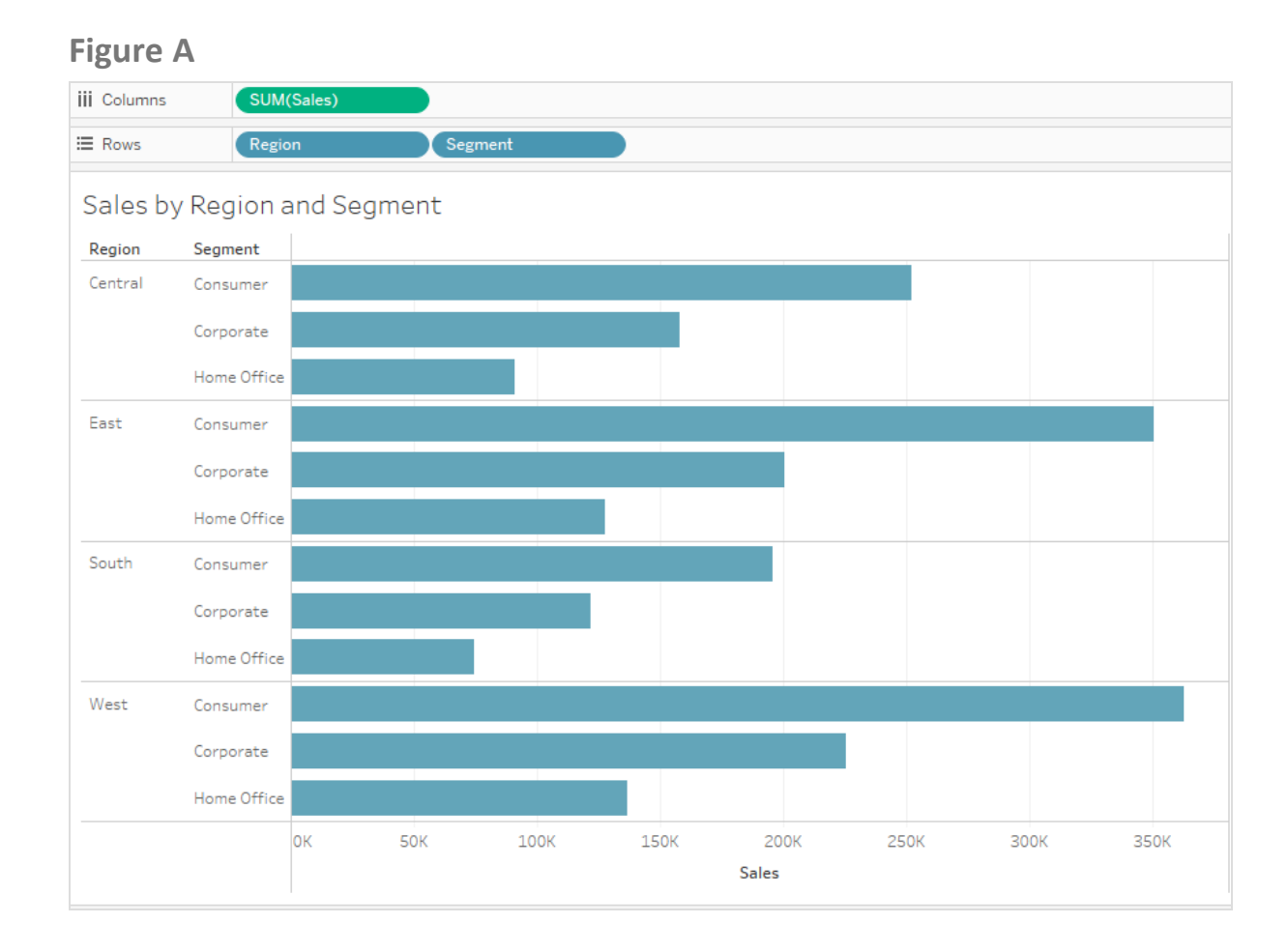

# <span id="page-18-1"></span>**4.1 Set Chart Type**

The following steps can be performed before or after you drag your fields onto the row / column shelves.

**1.** Go to the **Marks** card.

#### **Figure B**

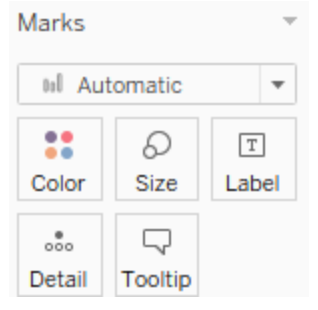

**2.** Click on the **Chart Type** drop-down list, currently set to **Automatic**.

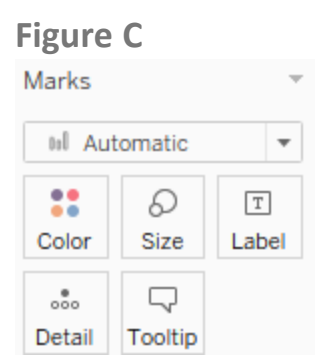

**3.** Click on **Bar** to select it.

#### **Figure D**

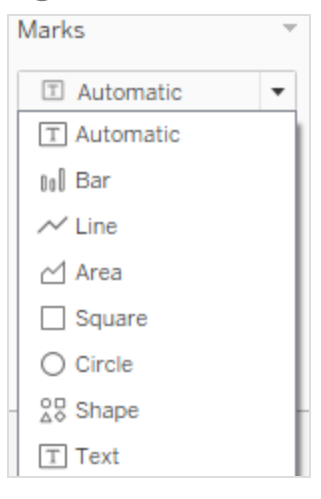

# <span id="page-20-0"></span>**4.2 Add Fields to Column and Row Shelves**

**1.** Go to the **Data** sidebar.

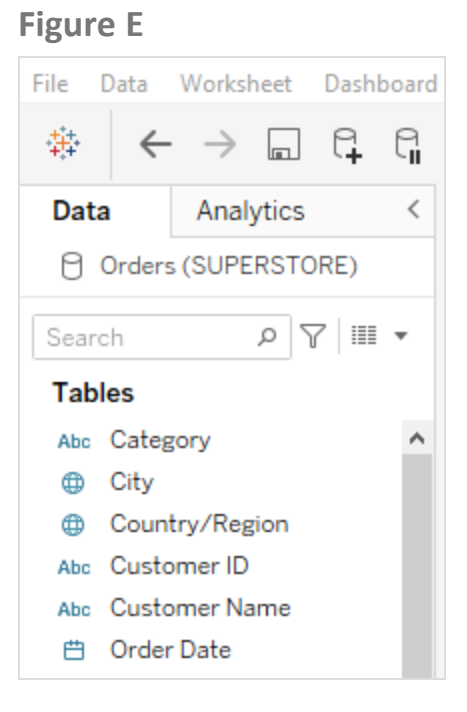

**2.** In the **Tables** section, click and drag the **Region** field to the **Rows** shelf. A starter visualization will appear in the **View**.

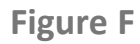

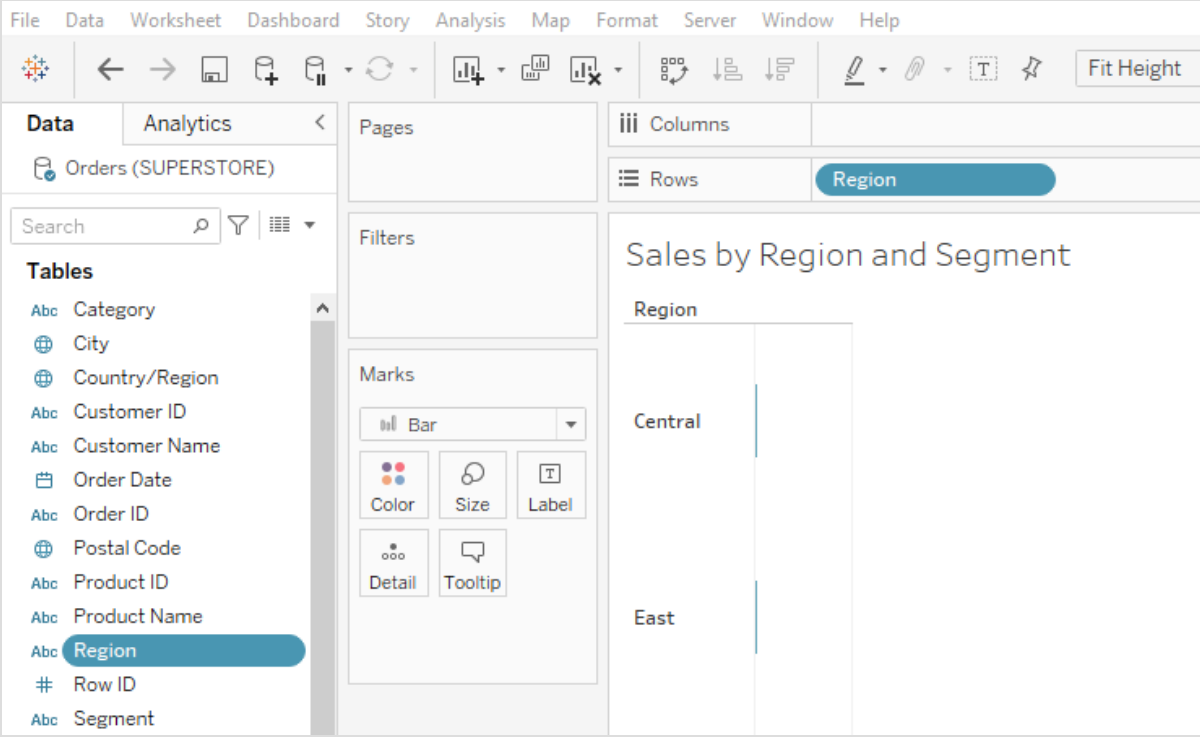

**3.** Click on the **Segment** field and drag it to the **Rows** shelf. Drop it to the RIGHT of the **Region** field.

# **Figure G**

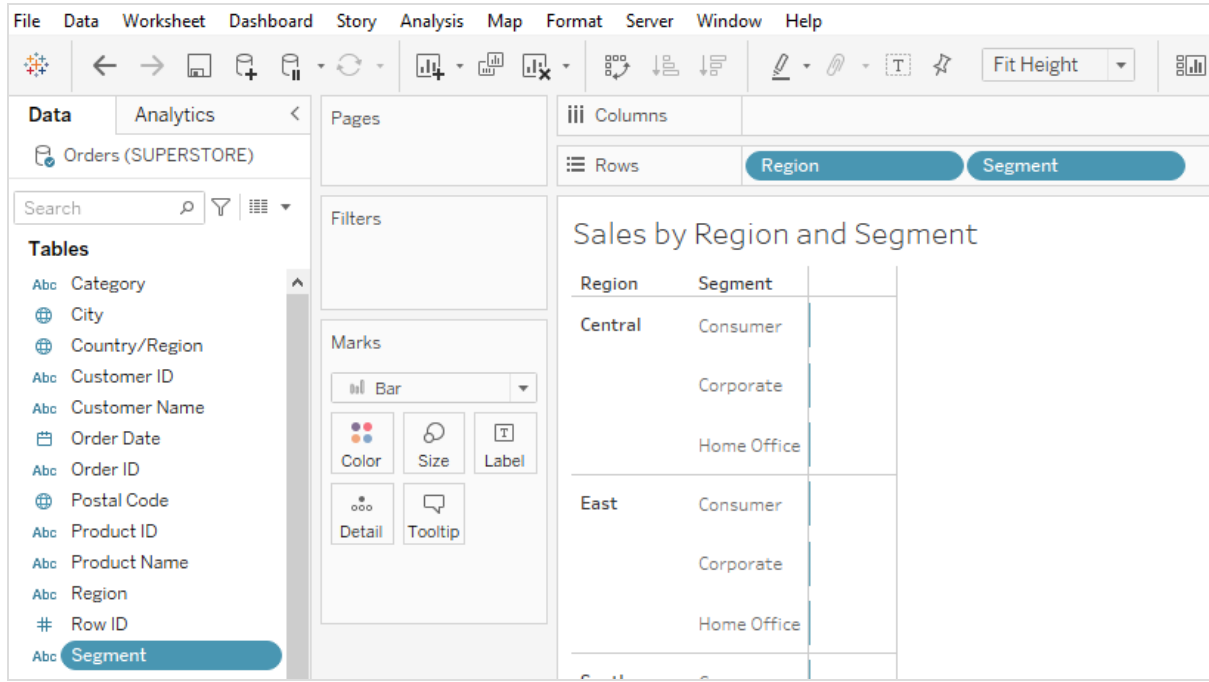

**4.** Click on the **Sales** field and drag it to the **Columns** shelf.

# **Figure H**

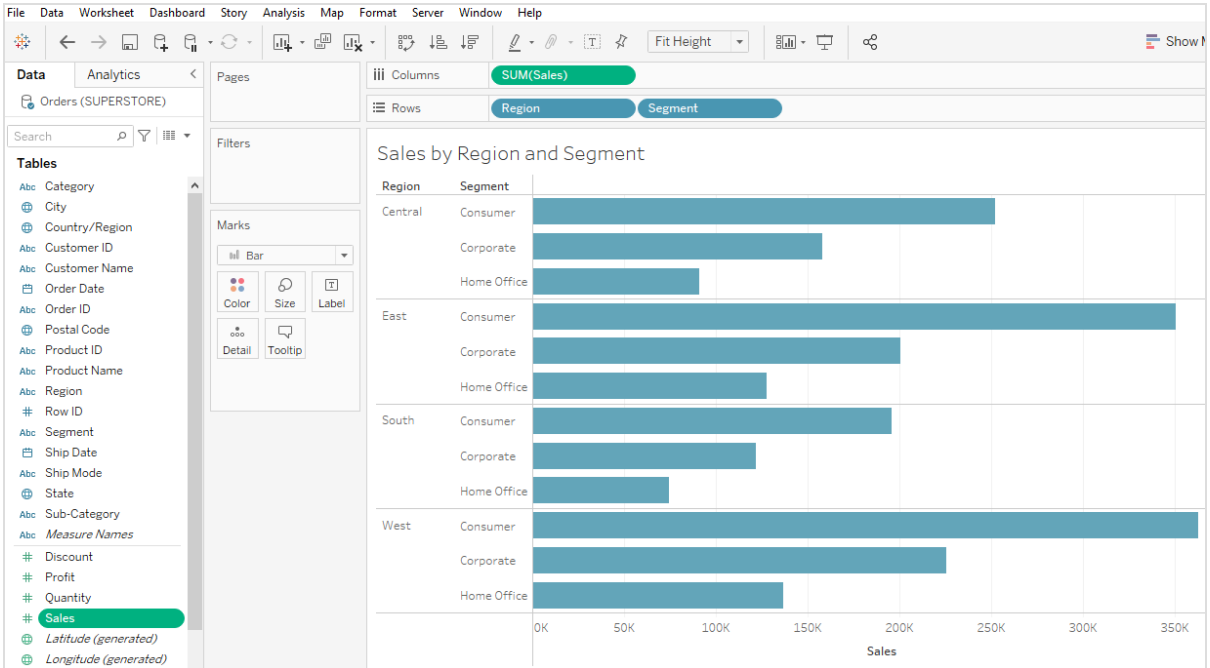

## **18 Chapter 4: Grouped Bar Charts**

# **Chapter 5: Stacked Bar Charts**

<span id="page-24-1"></span><span id="page-24-0"></span>A **stacked bar chart** "uses bars to show comparisons between categories of data, but with ability to break down and compare parts of a whole. Each bar in the chart represents a whole, and segments in the bar represent different parts or categories of that whole."**1**

In the chart below, Sales is broken out by **Order Date - Year**. In addition, each **Year** is further segmented by **Region** using colors. A legend is shown on the right side of the screen, indicating which colors correspond to each **Region**.

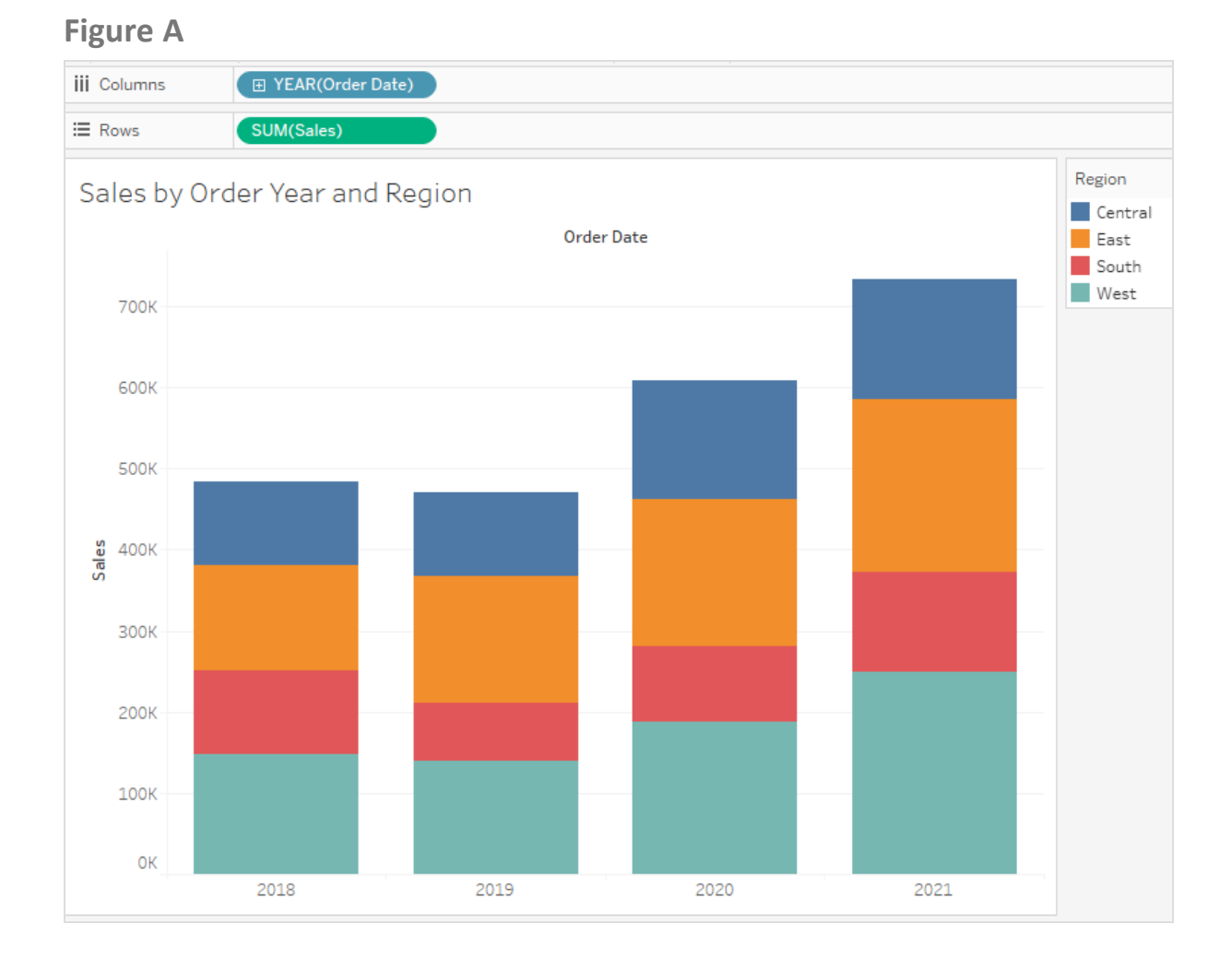

#### **1**BusinessQ, Stacked Bar Chart: [Definition](https://businessq-software.com/2017/02/21/stacked-bar-chart-definition-and-examples-businessq/) and Examples

# <span id="page-25-0"></span>**5.1 Set Chart Type**

The following steps can be performed before or after you drag your fields onto the row / column panes.

**1.** Go to the **Marks**shelf.

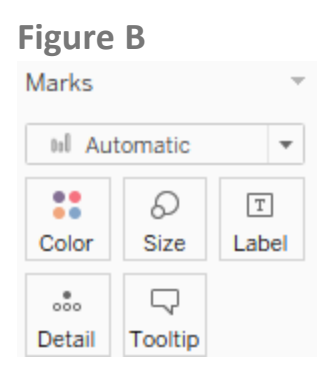

**2.** Click on the **Chart Type** drop-down list, currently set to **Automatic**. Click on **Bar** to select it.

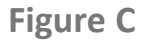

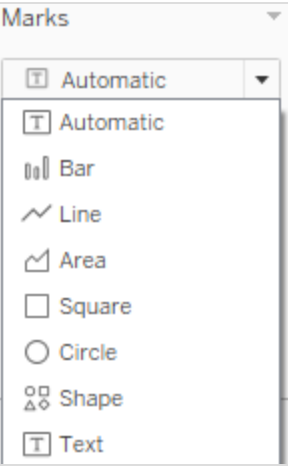

# <span id="page-26-0"></span>**5.2 Add Fields to Column and Row Shelves**

**1.** Go to the **Data** sidebar.

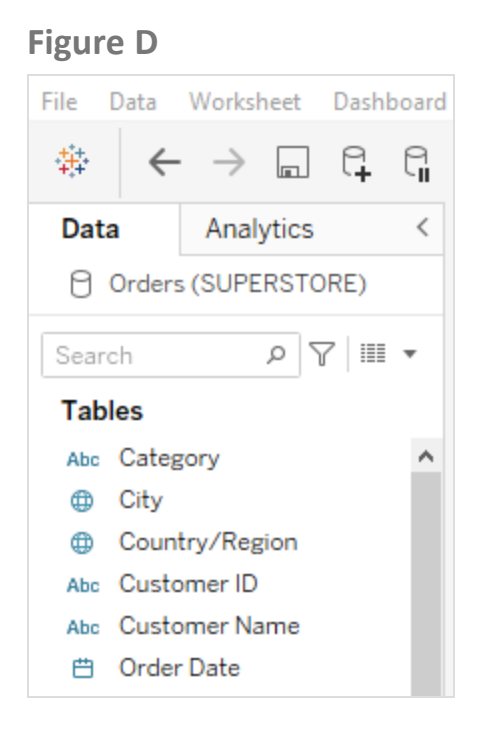

**2.** In the **Tables** section, click and drag the **Order Date** field to the **Columns** panel. A starter visualization will appear in the **View**.

#### **Figure E**

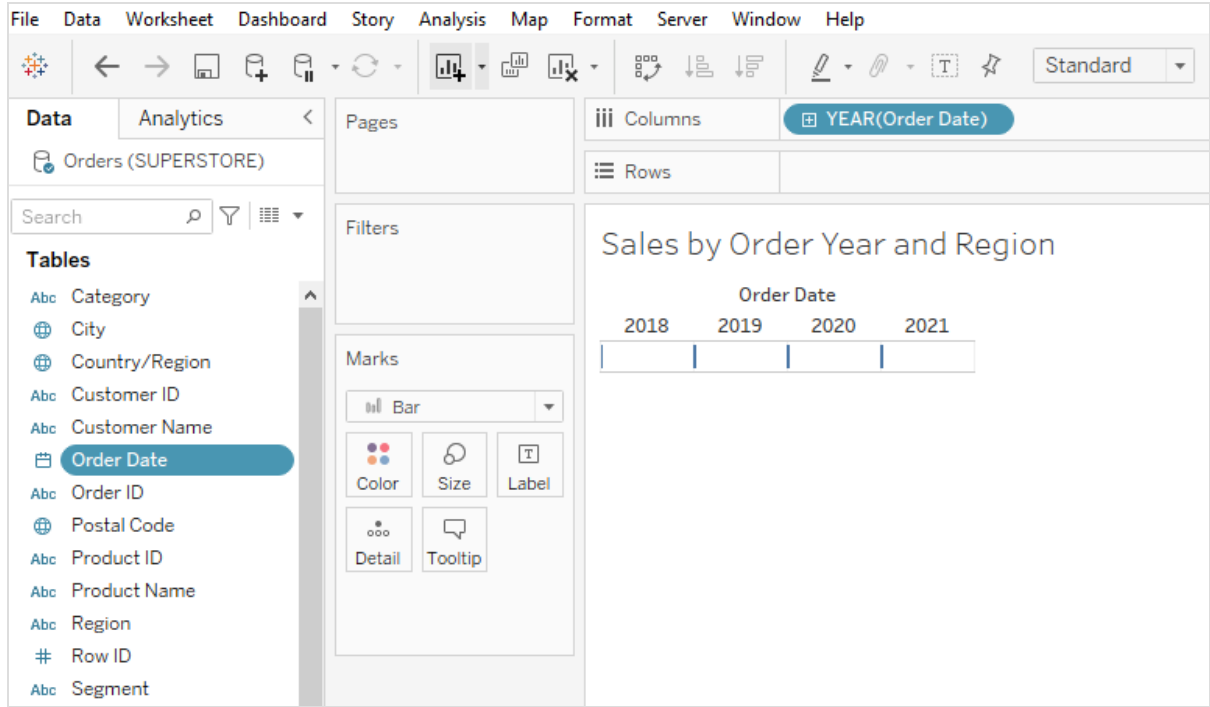

**3.** Click and drag the **Sales** field onto the **Rows** shelf.

#### **Figure F**

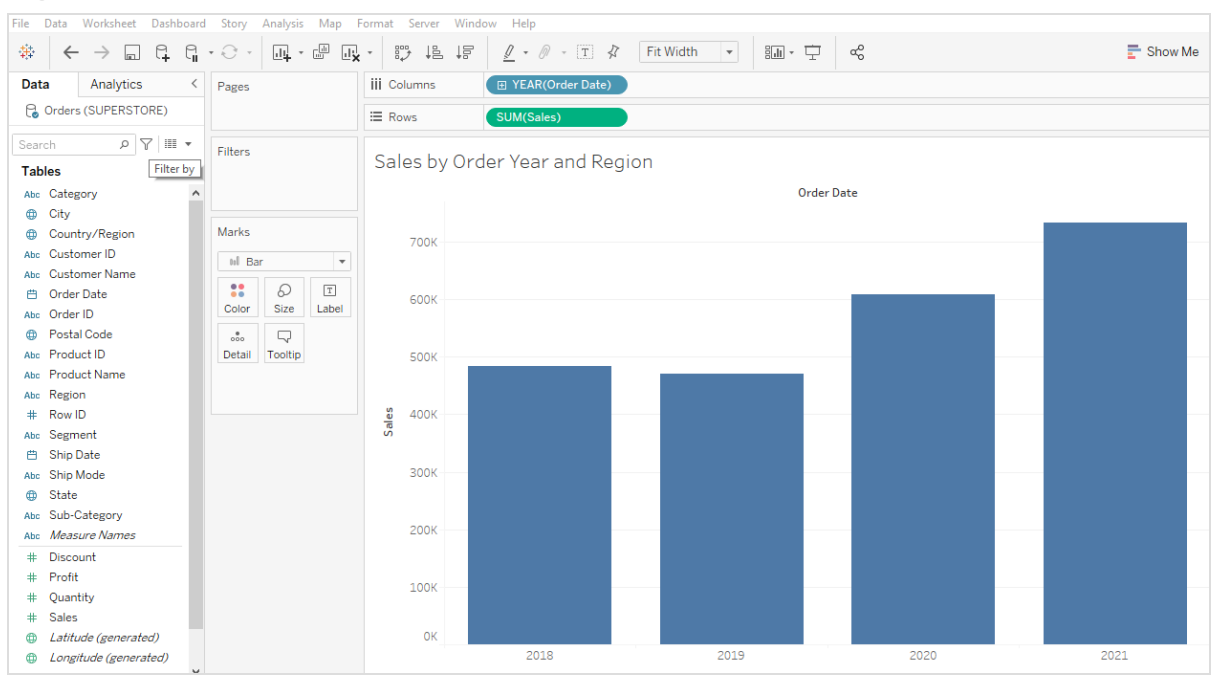

88

# <span id="page-28-0"></span>**5.3 Add Field to Color Marks Card**

**1.** Click on the **Region field**. Drag and drop it onto the **Color Marks** icon  $\boxed{\text{Color}}$  in the **Marks** panel.

#### **Figure G**

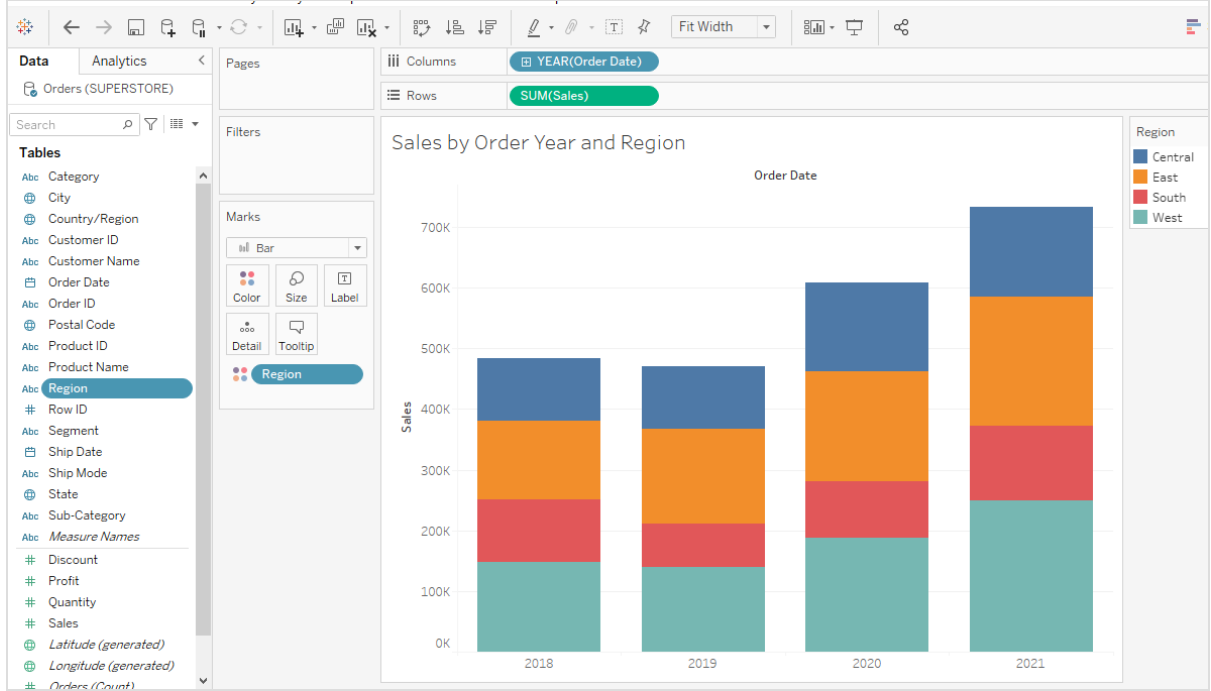

<span id="page-28-1"></span>**2.** A default **color palette** will be assigned to the chart. Chart colors will be explored in more detail in the chapter, ["Introduction](#page-30-0) to Assigning Chart Colors" on page 25.

## **24 Chapter 5: Stacked Bar Charts**

# <span id="page-30-0"></span>**Chapter 6: Introduction to Assigning Chart Colors**

# <span id="page-30-1"></span>**6.1 Default Colors**

When you create a chart, it is assigned a default **color** or a default **color palette**, depending on the chart type.

If the chart has one **dimension** (e.g., Order Date - Year) and one **Measure** (e.g., Profit), all of the bars will be assigned to the same default color, usually blue.

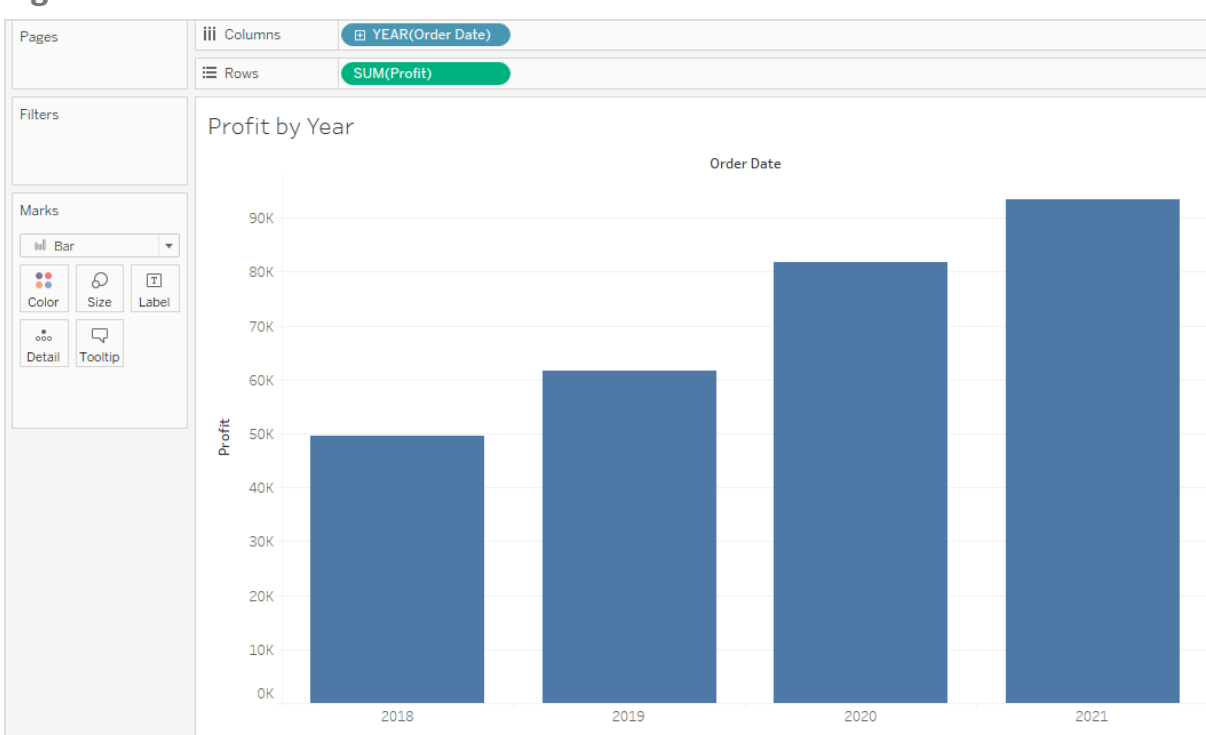

**Figure A**

<span id="page-31-0"></span>If the chart is a **stacked chart**, it will be assigned a default **color palette**, usually the **Tableau 10** palette. The stacked bar chart shows that each **Order Date -Year's Profit** is broken out by **Ship Mode**.

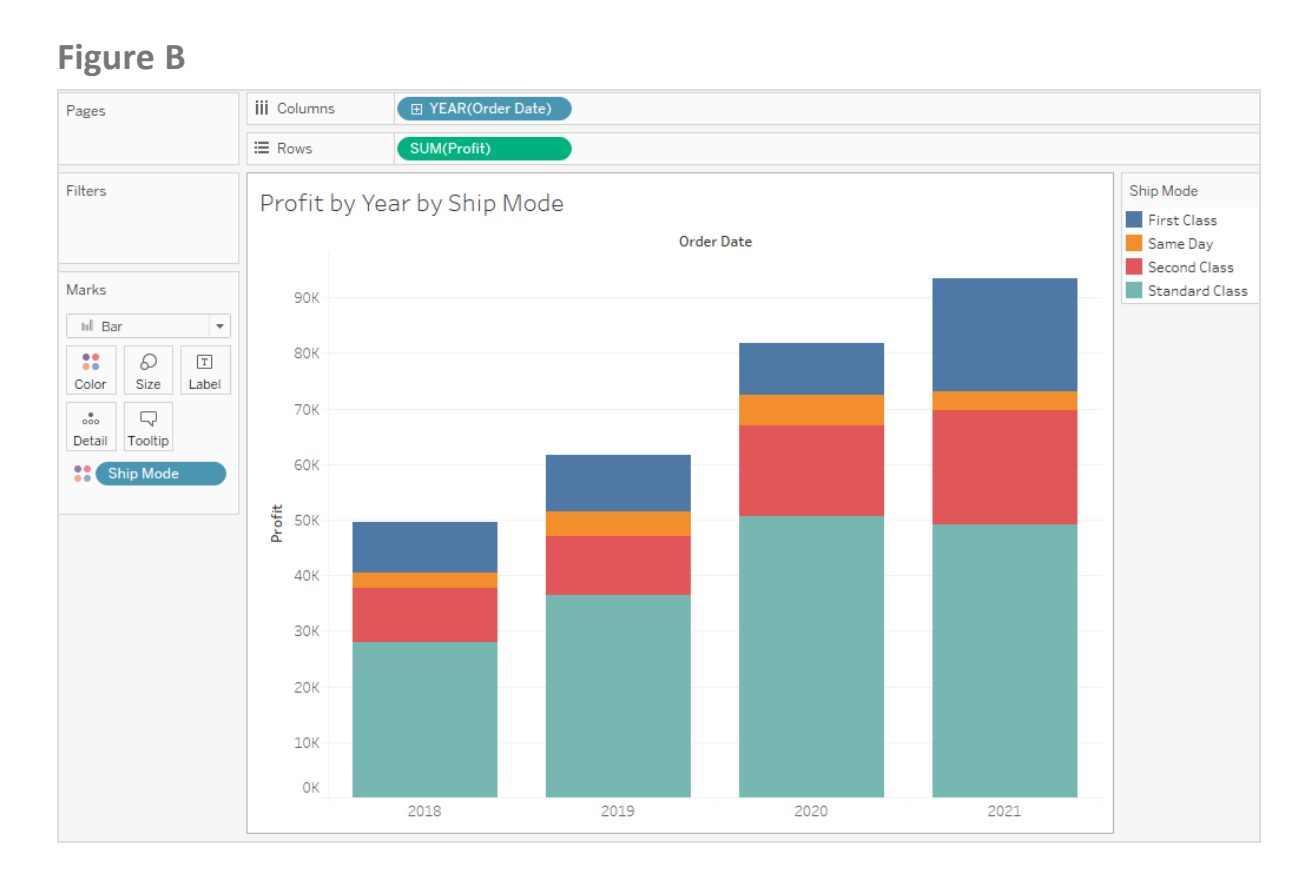

**6.1 Default Colors**

# <span id="page-32-0"></span>**6.2 Where to Update Chart Colors**

Chart colors can be updated in the following areas:

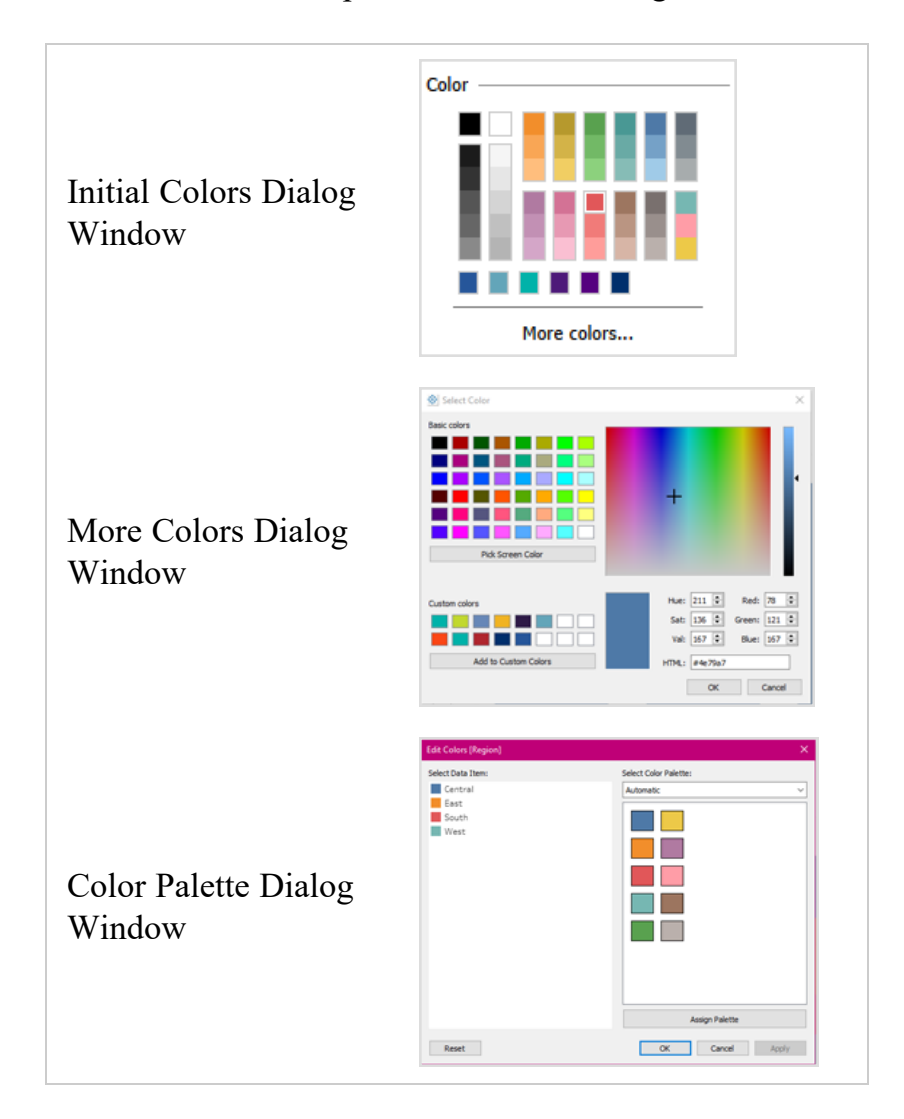

88 These areas can be accessed by clicking on the **Color Marks** icon color in the **Marks** card.

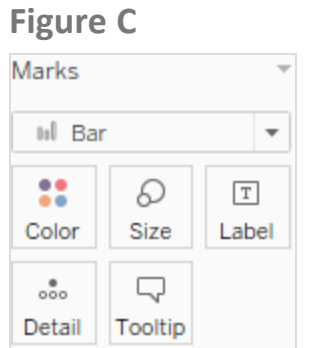

# <span id="page-34-0"></span>**Chapter 7: Assign a Single Color to a Chart**

# <span id="page-34-1"></span>**7.1 Assign Color Using Initial Colors Dialog Window**

## **1.** Go to the **Marks** card.

**Figure A**

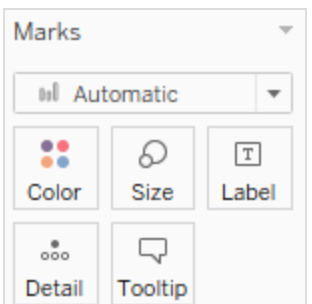

**2.** Click the **Color Marks** icon.

#### **Figure B**

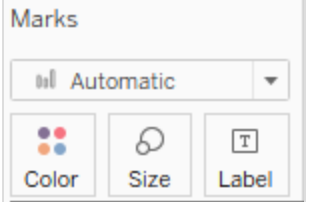

- **3.** The **Color Marks** dialog window will appear with an initial set of colors.
- **4.** Click on a color square (or swatch) to select it.

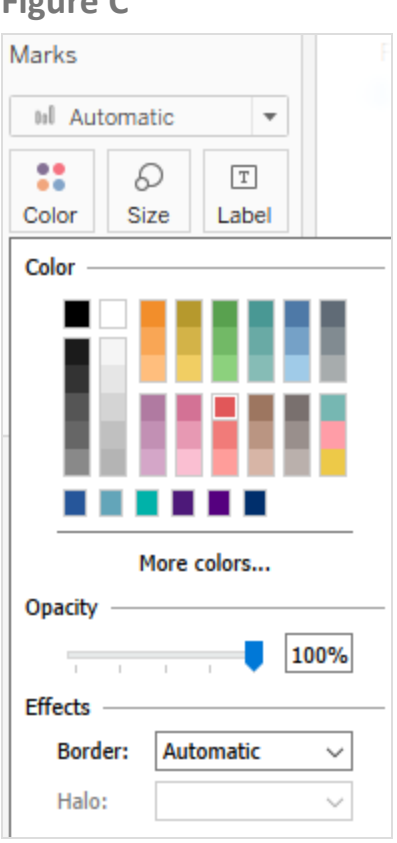

**Figure C**

- **5.** To exit the **Color Marks** dialog window, click on any area of the screen outside the dialog window OR click on the **ESC** button on your keyboard.
- **6.** The bars should appear with the color you selected.

**7.1 Assign Color Using Initial Colors Dialog Window**

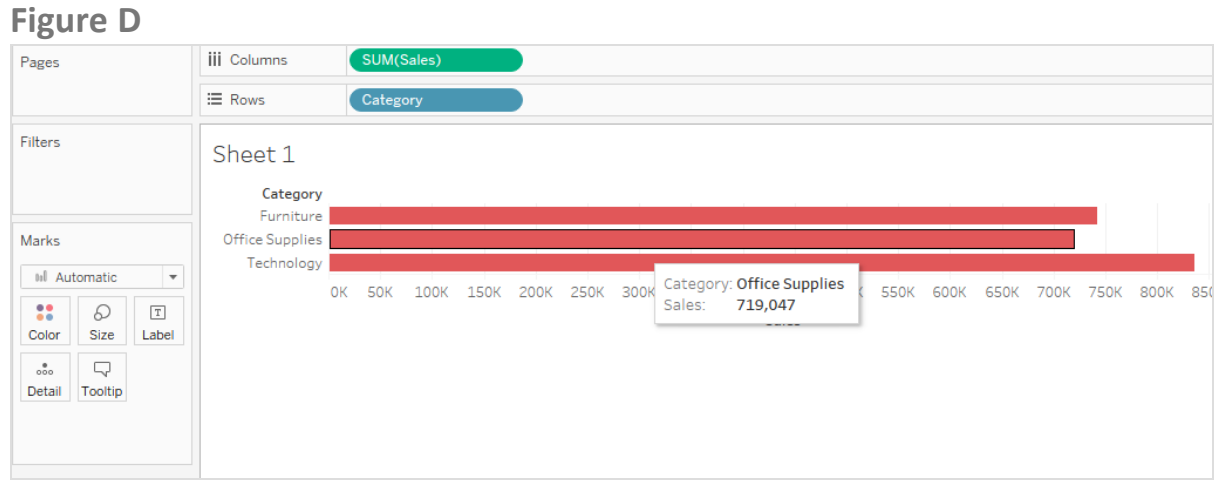

# <span id="page-36-0"></span>**7.2 Assign Color Using More Colors Dialog Window**

#### **1.** Go to the **Marks** card.

**Figure E**

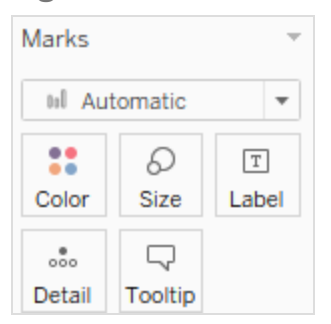

**2.** Click the **Color Marks** icon.

#### **Figure F**

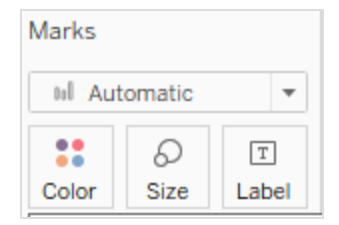

#### **3.** Click on **More Colors**.

**Figure G**

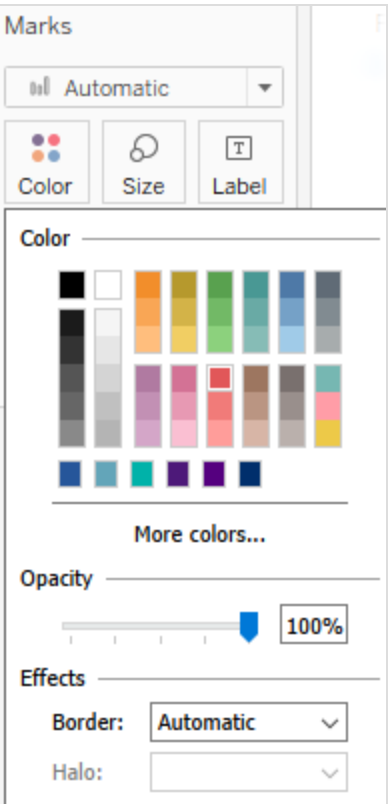

**4.** A **More Colors** dialog window will appear.

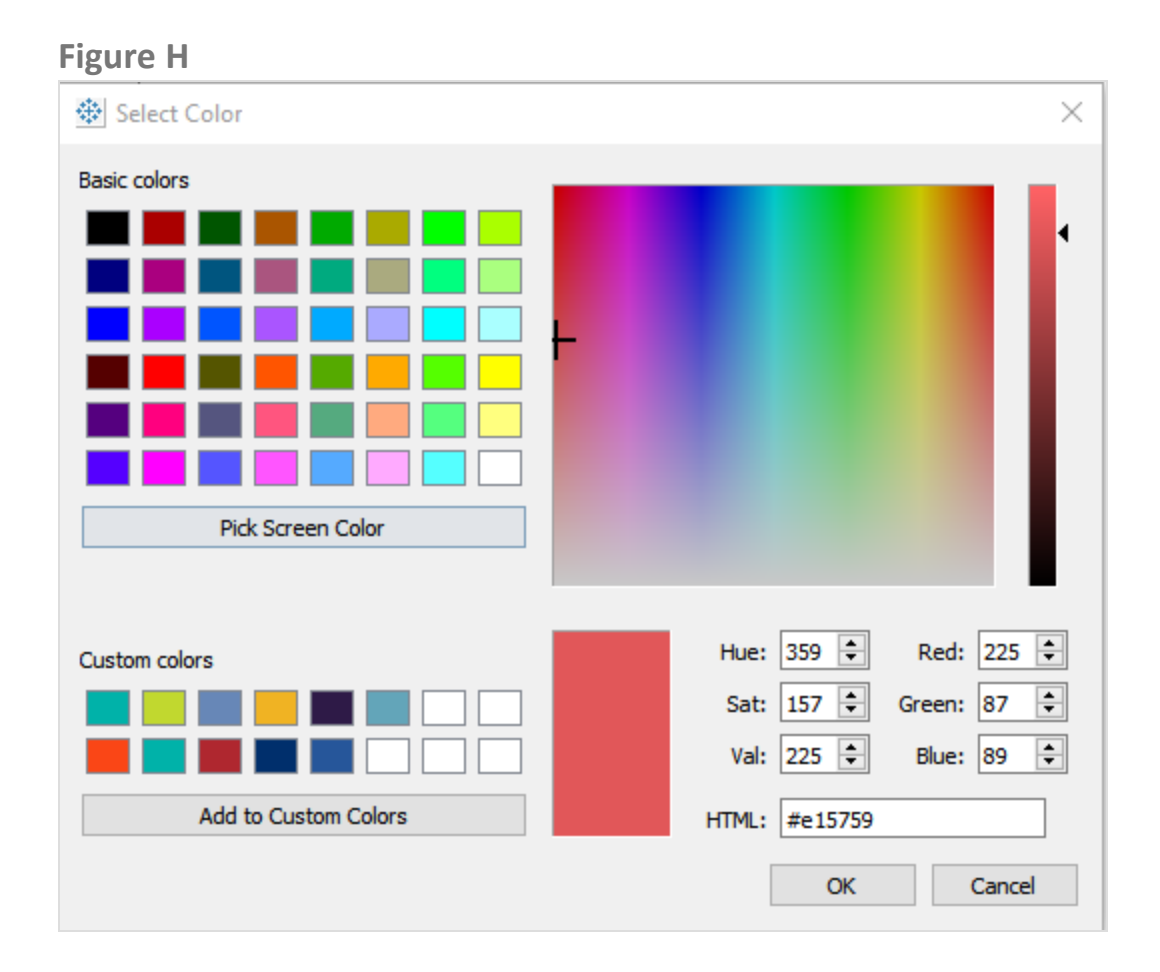

#### **7.2 Assign Color Using More Colors Dialog Window**

**5.** Select a color from **Basic Colors**. by clicking on the corresponding color square. A navy blue color was selected for this exercise.

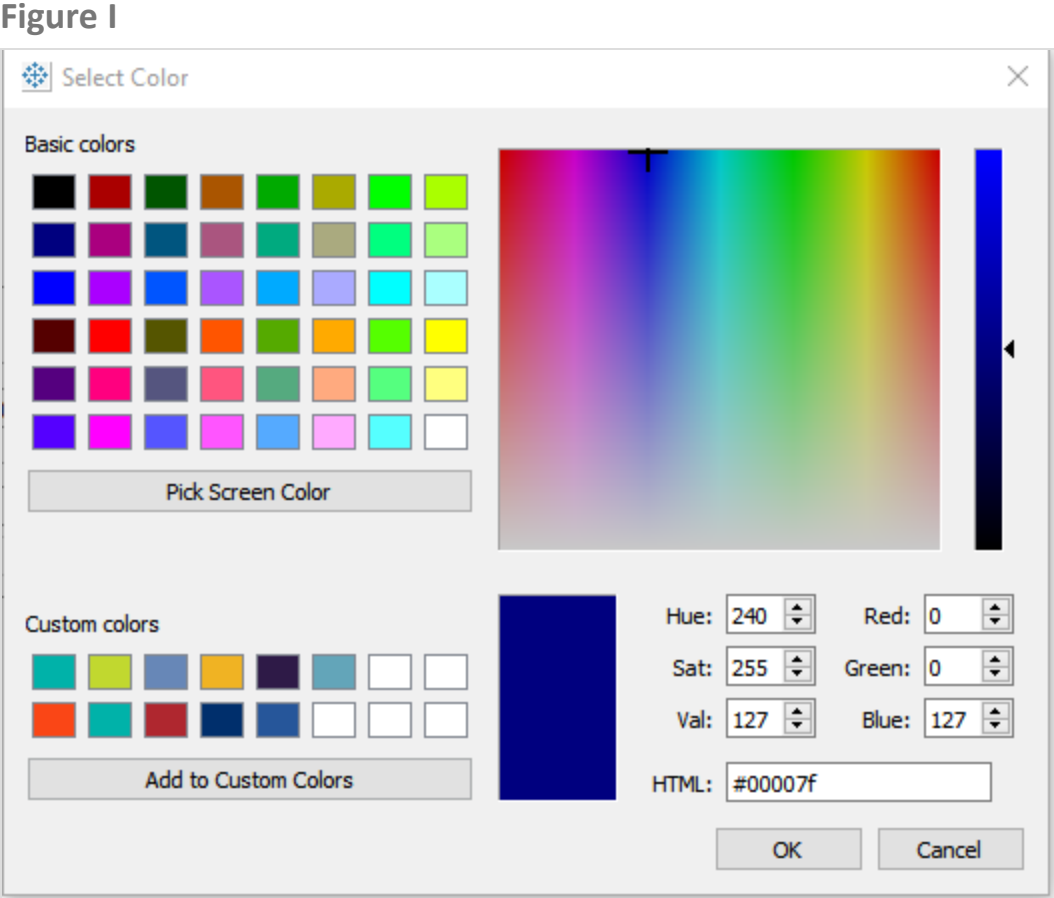

- **6.** When you select a color, the **HSV1**, **RGB2** and **HTML HEX3** codes for that color are populated in the bottom left section of the window.
- **7.** Click on **OK** to save your selection and close the window.
- **8.** The color you selected should be applied to your chart.

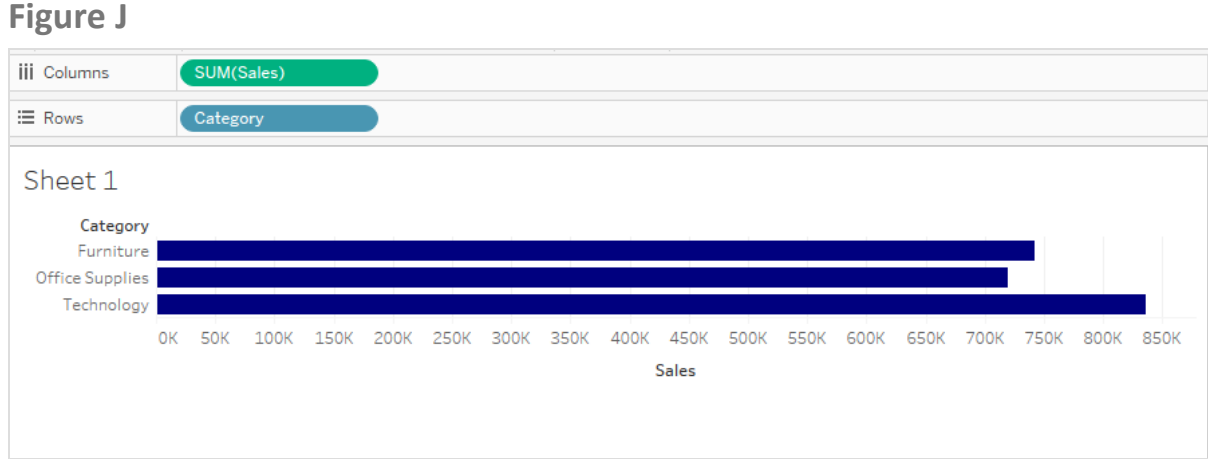

**1**"HSV is a cylindrical color model that remaps the RGB primary colors into dimensions that are easier for humans to understand...Hue specifies the angle of the color on the RGB color circle. A 0° hue results in red, 120° results in green, and 240° results in blue. Saturation controls the amount of color used. Value controls the brightness of the color." (Programming Design Systems)

**2**"RGB is a color model with three dimensions – red, green, and blue – that are mixed to produce a specific color. When defining colors in these dimensions, one has to know the sequence of colors in the color spectrum, e.g. that a mix of 100% red and green produces yellow." (Programming Design Systems)

**3**"HTML color codes are hexadecimal triplets representing the colors red, green, and blue (#RRGGBB). For example, in the color red, the color code is #FF0000, which is '255' red, '0' green, and '0' blue." (Computer Hope)

# **7.2 Assign Color Using More Colors Dialog Window**

# <span id="page-42-0"></span>**Chapter 8: Assign a Color Palette to a Chart**

<span id="page-42-2"></span>A **color palette** is a group of colors. Tableau has nearly 20 built-in color palettes.

When you use **Color Marks** to assign a color palette, your chart will be assigned with the **Tableau 10** palette by default.

The chart below was assigned the **Tableau 10** default color palette.

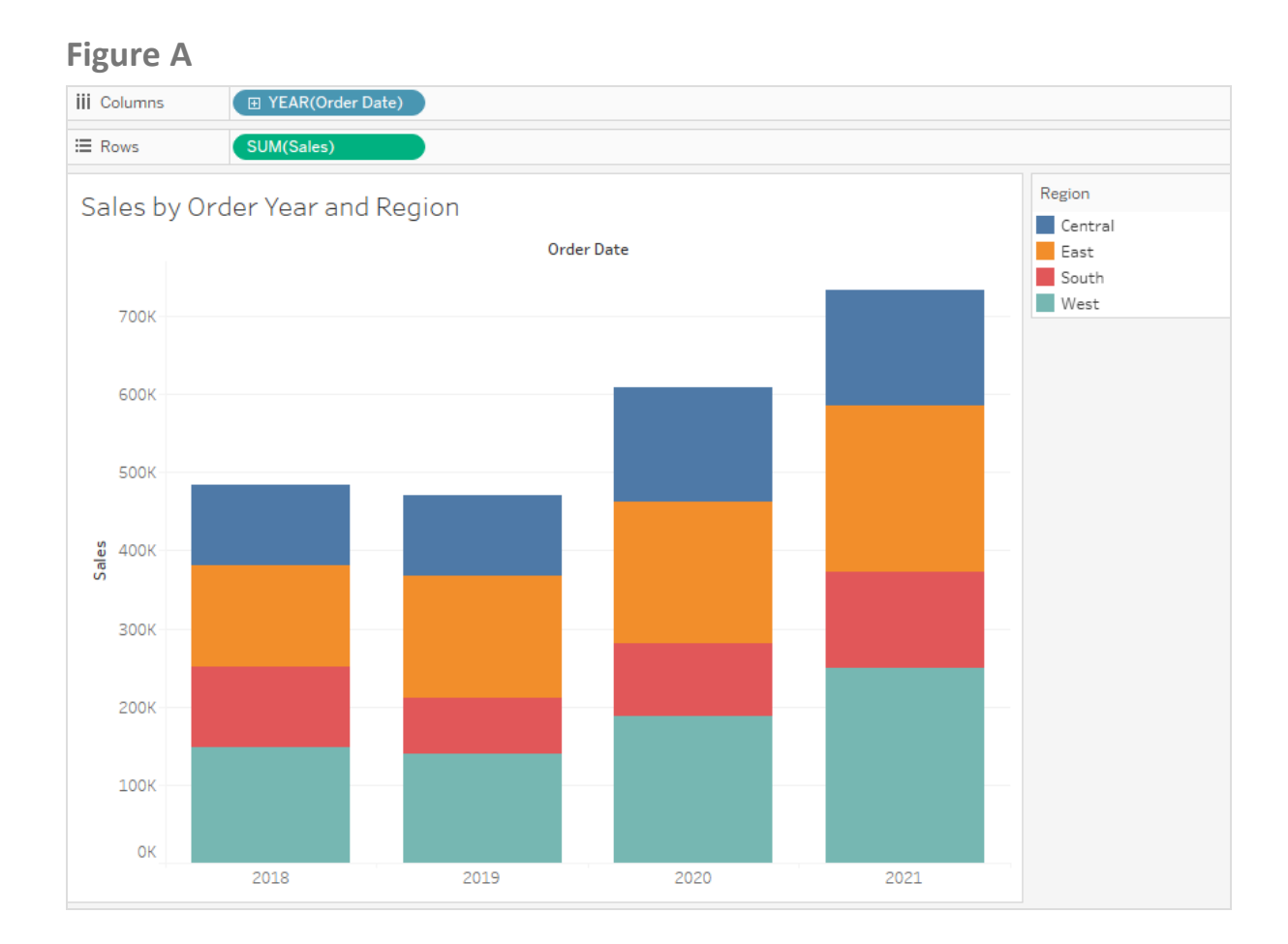

# <span id="page-42-1"></span>**8.1 Select a Color Palette**

**1.** To select a different color palette, click on the **Color Marks** icon in the **Marks Card**.

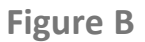

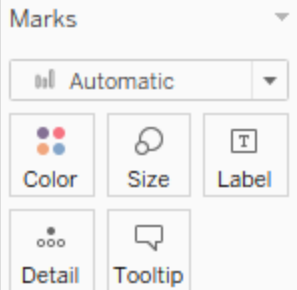

**2.** Click the **Edit Colors** button.

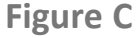

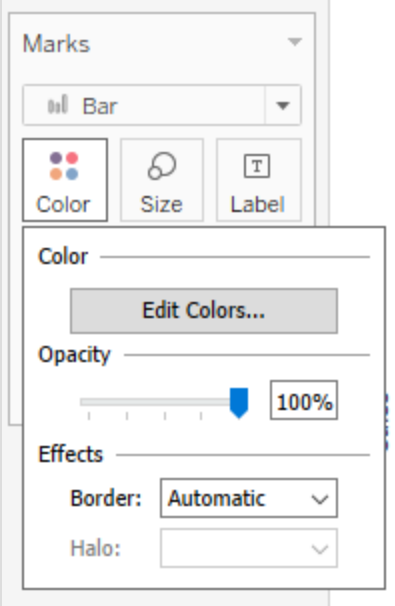

**3.** The **Edit Colors** dialog window will appear, displaying the currently assigned color palette (Automatic) and the colors assigned to each field.

# **Figure D**

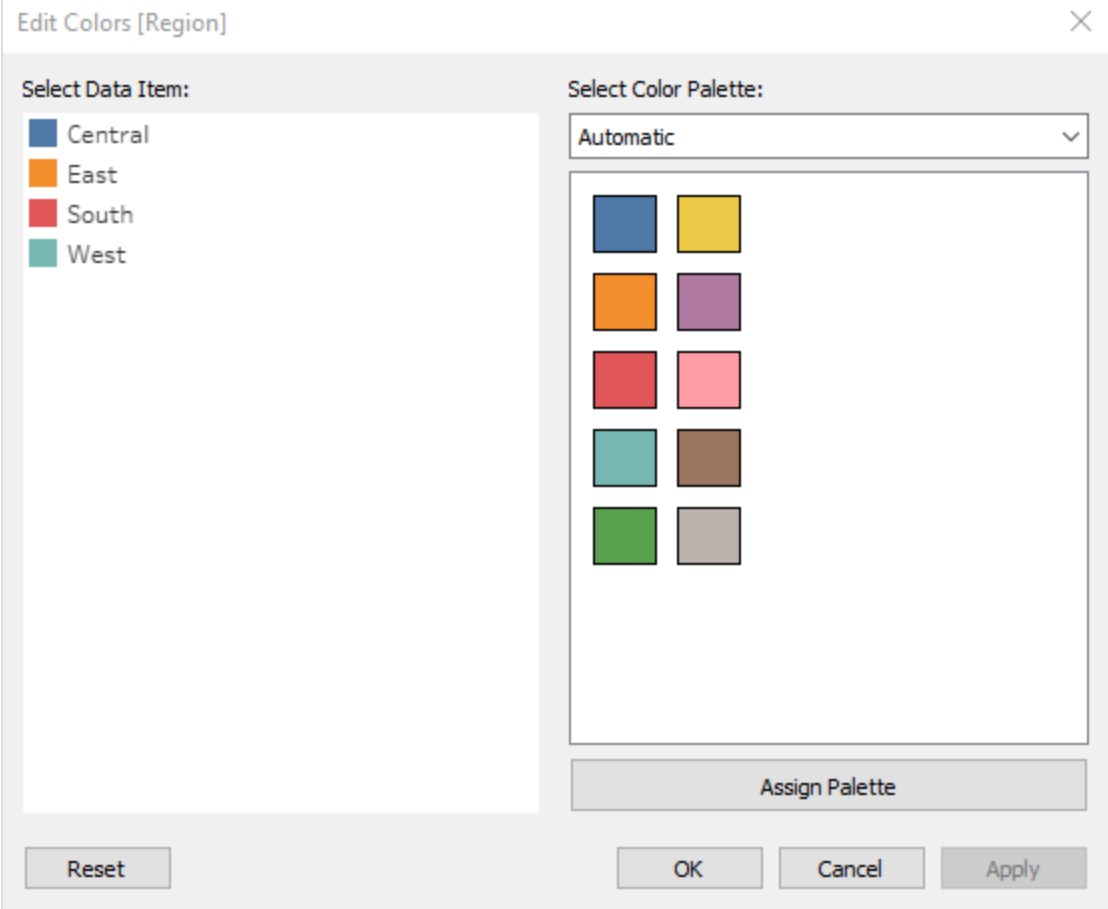

**4.** Click on the **Select Color Palette** drop-down menu. Click on a **color palette** to select it.

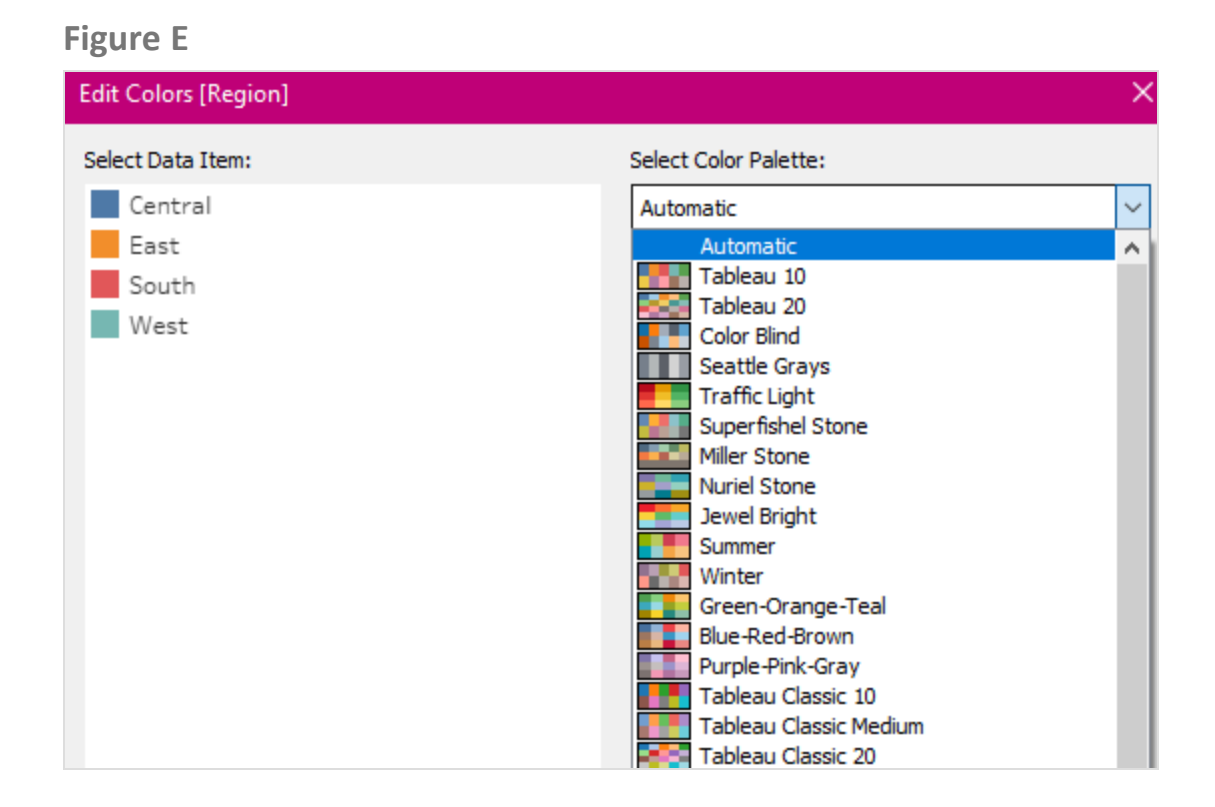

**5.** Click on the **Assign Palette** button to assign it to your visualization.

# **Figure F** Edit Colors [Category]  $\times$ Select Data Item: Select Color Palette: Furniture **Polici Tableau 20**  $\checkmark$ Office Supplies  $\blacksquare$  Technology Assign Palette Reset  $OK$ Cancel Apply

**6.** The first three colors in the first column of the palette were assigned to the **Region** values by default. However, you can assign other colors in this palette (see next steps).

#### **8.1 Select a Color Palette**

# **Figure G** Edit Colors [Region]  $\times$ Select Data Item: Select Color Palette: Central **Polici** Tableau 20  $\checkmark$ East South **West** Assign Palette Reset OK Cancel Apply

# <span id="page-47-0"></span>**8.2 Update Default Colors Assigned to Data Item**

**1.** Click on the **Central** field. Then click on the color square of the desired new color. The color red was selected in the figure below.

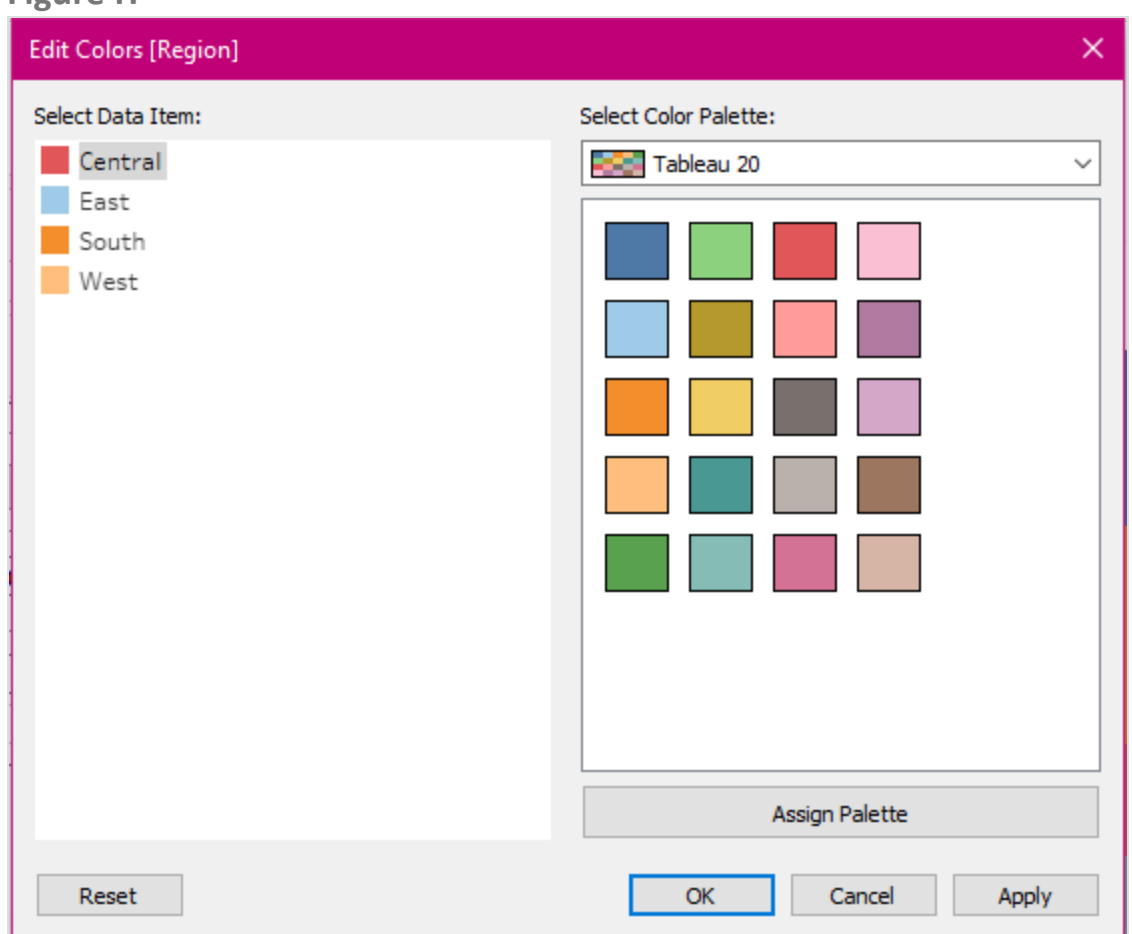

**2.** Repeat **Step 7** for each of the remaining **Region** values to assign them new colors.

# <span id="page-48-0"></span>**8.3 Save Changes**

**Figure H**

**1.** When you have finished assigning new colors to the **Region** values, click **Apply**. **WARNING! If you forget to click APPLY, your color changes may not be saved.**

**Figure I**

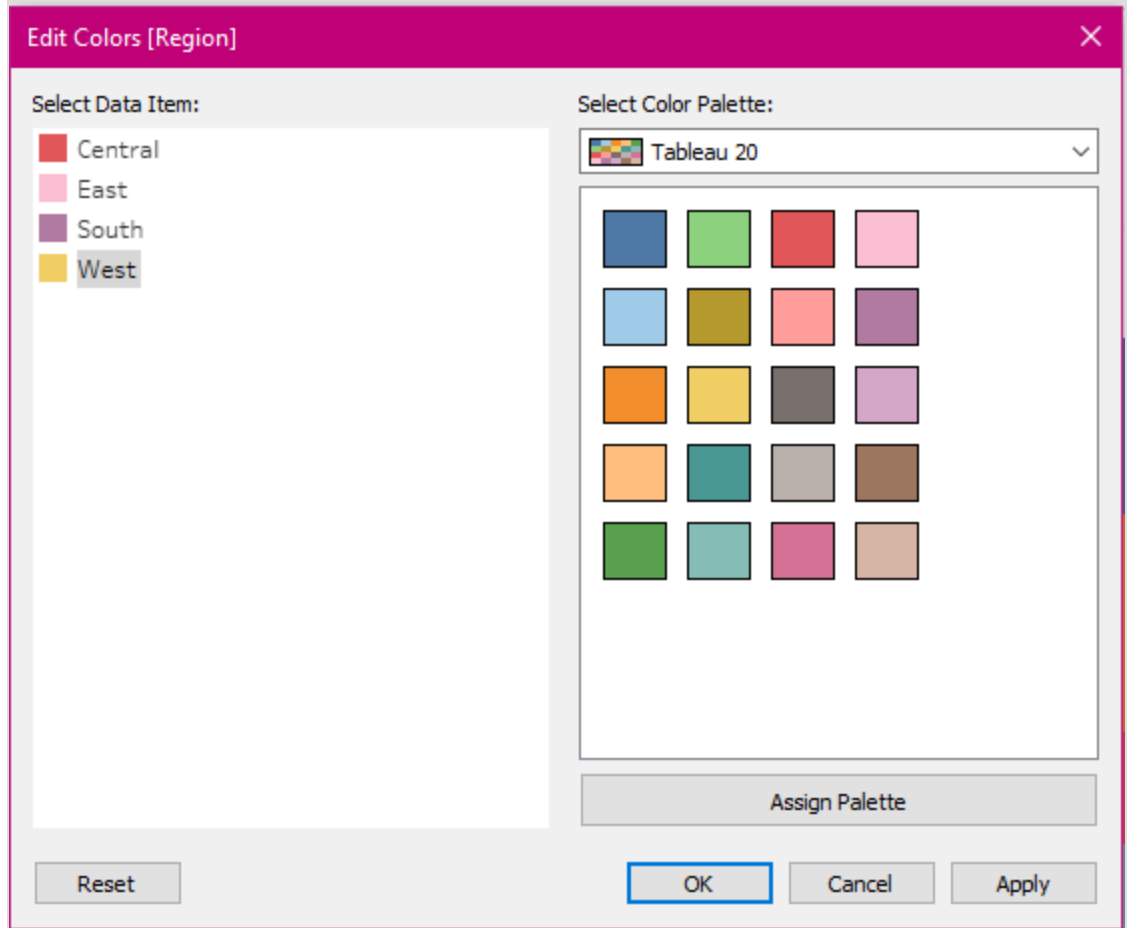

- **2.** Click **OK** to exit the dialog window.
- **3.** The colors you selected should be applied to your chart.

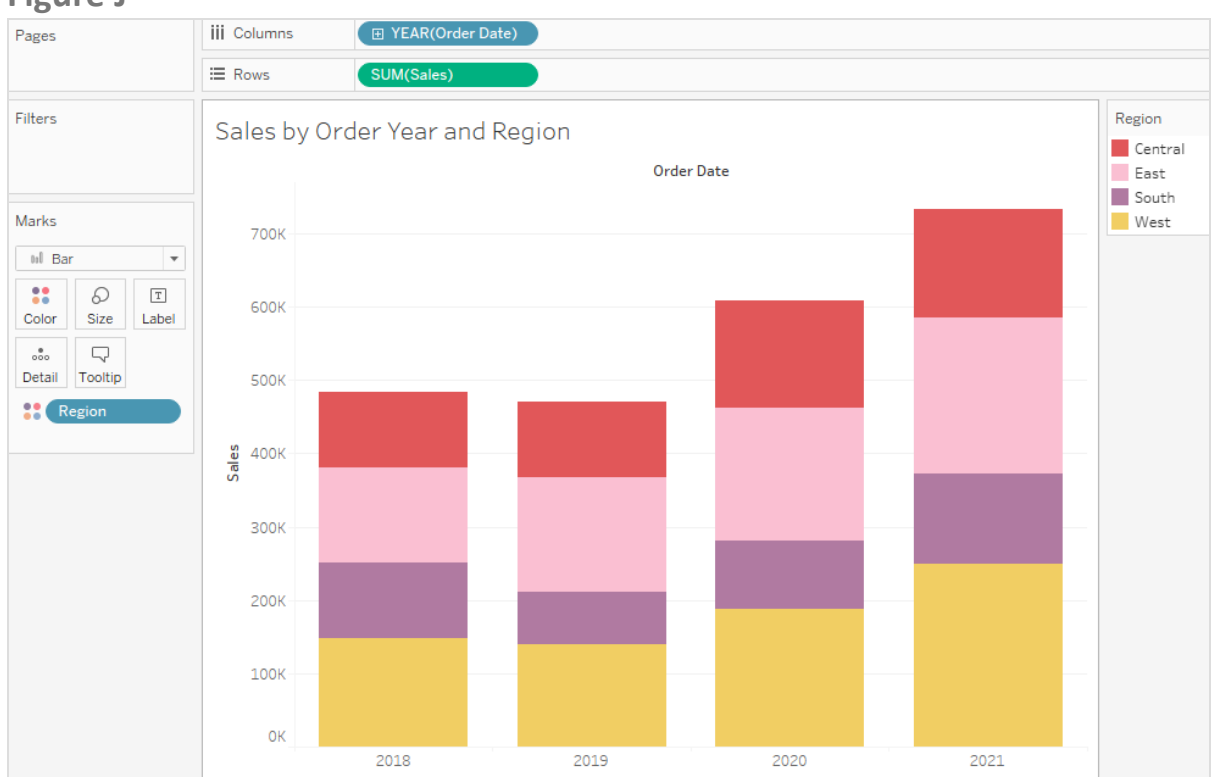

## **Figure J**

**8.3 Save Changes**

# <span id="page-52-0"></span>**Glossary**

#### **C**

#### **color palettes**

A color palette is a group of colors. The colors in the palette may be selected to complement one another.

#### **D**

#### **Dimensions**

"Dimensions contain qualitative values (such as names, dates, or geographical data). You can use dimensions to categorize, segment, and reveal the details in your data. Dimensions affect the level of detail in the view." (Tableau)

#### **Discrete vs Continuous**

"Continuous and discrete are mathematical terms. Continuous means "forming an unbroken whole, without interruption"; discrete means "individually separate and distinct." (Tableau)

#### **H**

#### **HSV**

"HSV is a cylindrical color model that remaps the RGB primary colors into dimensions that are easier for humans to understand...Hue specifies the angle of the color on the RGB color circle. A 0° hue results in red, 120° results in green, and 240° results in blue. Saturation controls the amount of color used. Value

controls the brightness of the color." (Programming Design Systems)

#### **HTML HEX**

"HTML color codes are hexadecimal triplets representing the colors red, green, and blue (#RRGGBB). For example, in the color red, the color code is #FF0000, which is '255' red, '0' green, and '0' blue." (Computer Hope)

#### **M**

#### **Measures**

"Measures contain numeric, quantitative values that you can measure. Measures can be aggregated. When you drag a measure into the view, Tableau applies an aggregation to that measure by default." (Tableau)

#### **R**

#### **RGB**

"RGB is a color model with three dimensions – red, green, and blue – that are mixed to produce a specific color. When defining colors in these dimensions, one has to know the sequence of colors in the color spectrum, e.g. that a mix of 100% red and green produces yellow." (Programming Design Systems)

#### **V**

#### **visual analytics**

"Visual analytics is a means of exploring and understanding data. It supports and

**Tableau Bar Chart Basics | 47**

accelerates the analysis process itself. You can ask a question, get the answer, and ask follow-up questions—all within a visual interface." (Tableau)

# **Index**

#### <span id="page-54-0"></span>**B**

**bar chart [5](#page-10-2)**

**bar charts [1](#page-6-3)**

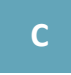

**clustered bar chart [13](#page-18-2)**

**color palette [23](#page-28-1), [37](#page-42-2)**

## **G**

**grouped bar chart [13](#page-18-3)**

**H**

**horizontal bar chart [5](#page-10-3)**

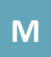

**Microsoft Excel [2](#page-7-2)**

# **S**

**side-by-side bar chart [13](#page-18-2)**

**stacked bar chart [19](#page-24-1)**

**stacked chart [26](#page-31-0)**

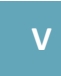

**vertical bar chart [6](#page-11-1)**

**visual analytics [1](#page-6-3)**

**visualization [1](#page-6-4)**

**viz [1](#page-6-4)**

#### **ABOUT TABLEAU**

**Tableau is one of the most popular industry-standard data visualization platforms in the world.**

**This tutorial introduces the basics of building Tableau bar charts because they are the most used type of chart.**

**The topics covered include:**

- <sup>l</sup> **Horizontal and Vertical Bar Charts**
- <sup>l</sup> **Grouped Bar Charts**
- <sup>l</sup> **Stacked Bar Charts**
- <sup>l</sup> **Updating Chart Colors and Color Palettes**

**For more information about Tableau, visit [www.tableau.com](http://www.tableau.com/).**

#### **ABOUT THE AUTHOR**

**Cynthia Manor is a retired government employee who has over 20 years IT experience in reporting, end user support, data management and analysis.**

**She has a B.A. in English and business management (1993) and a B.S. in Digital Media & Web Technology (2020).**

**She is currently a student at Austin Community College studying technical writing.**

## **Tableau Bar Chart Basics**

**ACC BGTC Student Publications 11928 Stonehollow Dr., Bldg. 4000 Austin, TX 78758**

**Developed with MadCap Flare 2021 r2**